# **TABLET PC7089 USER MANUAL**

# **FCC ID: BRCPC7089**

# **Content**

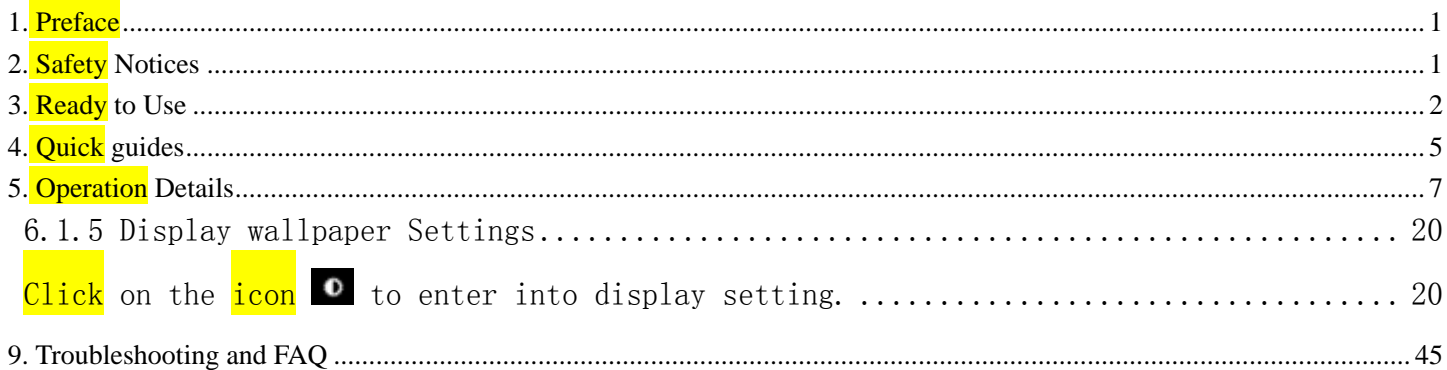

# **1. Preface**

Dear Customers,

Thanks very much for purchasing our product!

This Tablet PC is a built-in high performance Wi-Fi receiver module, supporting an external 3G USB-DONGLE wireless network card, using broadband wireless networks, breaking through the restraint of network cables; it will bring you into the portable media player world and fulfill your entertainment needs. It also supports picture browsing, e-book reading, games, online chat and other functions; various settings will fully show your individuality.

To operate this player easily, first, please read this User Manual included with the player. Then you will have a better understanding of the operations. Before operating this player, please carefully read all data we provide about the player, so that you will have a better understanding of the product and its operations.

The Company will not be responsible for any loss of personal data and damage caused by incorrect operation of the Software/Hardware, artificial damages, replacement of batteries or any other accident. To avoid loss of your data, please backup your data to your computer at all times.

Also, since we can not control any dispute from users' misunderstanding or incorrect operation against the manual, the Company will not take any relevant responsibility for any accidental loss potentially occurring in the process of using this manual.

Due to constant product development, the information in this manual is subject to change without any prior notice.

This manual is protected by copyright and no part is permitted to be copied or reproduced in any way without prior written permission of the Company.

The Company reserves the final explanation right of this manual, warranty as well as its related information.

(Note: When compiling this manual, we are very careful to provide you completely reliable information. However, there is inevitably some error and oversight, please understand, and we welcome your suggestions. If any problem occurs during your use of this product, please immediately contact your local seller)

Thanks for your support and please pay attention to our other products.

# **2. Safety Notices**

1) Please keep the Tablet PC away from strong magnetic fields in order to avoid damage to the product.

2) Please do not let the Tablet PC fall onto, rub against or knock against hard objects during use, because this may cause surface scratches on the Tablet PC, battery damage, data loss or other damage to the hardware with the result that it can't start up.

3) Never let this product be exposed to a humid environment or rain as the water leaking into the Tablet PC could disable it to the extent of being beyond repair.

4) Never clean the Tablet PC with any chemicals or detergent, these will damage the product surface and corrode the finish.

5) You are recommended not to use the headset with the volume at its highest settings, please adjust the volume to an appropriate safe level and limit the amount of time you spend using headphones to avoid possible damage to your hearing. Excessive volume will cause permanent hearing damage.

6) Please do not cut off the power abruptly during software updates or downloading, because this may cause data loss or system errors.

7) Over-voltage, power cable strain and bending or squeezing of the power cable by heavy objects must be avoided to prevent the possibility of overheating or fire.

8) In order to eliminate the risk of electric shock, do not touch the cable power plug with wet hands.

9) Some movies, music and pictures are under the protection of copyright, unauthorized usage is deemed as an infringement to the laws of copyright.

10) Please don't turn on the Tablet PC on in locations where wireless equipment is forbidden or when the usage of the Tablet PC will cause interference and possible danger.

11) All the wireless equipment is subject to external interference and this can affect its performance.

12) Please comply with any related restrictions and rules, wireless equipment can influence the flight of the plane; please consult the relevant airline company if you intend to use the Tablet PC on a plane. You must be very careful when using electronic equipment in flight.

13) Please don't use the Tablet PC in a petrol station, or near to fuel or chemicals.

14) Please comply with any related restrictions and rules; do not use the Tablet PC where blasting operations are in progress.

15) Only qualified maintenance personnel can install or repair the Tablet PC.

16) Please use the original accessories and battery provided with the Tablet PC, do not use the incompatible products.

17) The Tablet PC is not waterproof, please keep it dry.

18) For the sake of data safety, please back up any important information stored in MID or keep a handwritten record.

19) When the Tablet PC is connecting with other devices, please read the user manual for detailed safety instructions. Don't connect the Tablet PC to incompatible products.

20) Please upgrade device with enclosed optical disk when the practical usage of the device is inconsistent with this manual caused by the loss of firmware.

Note: Android4.4.2 system using the MTP protocol transfer files, rather than the original MSC agreement (ordinary U-disk), currently supports the MTP protocol only (10) and (11) in Windows Media Player or above version. If there are no updates to the above two versions of the Player, the computer will not recognize MID or existing file cannot be copied down, etc., please correct in the computer, which is connected with the MID above installed version of the Player, can be installed to the computer, do not need to run for connection to the MID.

# **3. Ready to Use**

**3.1 Packing list**

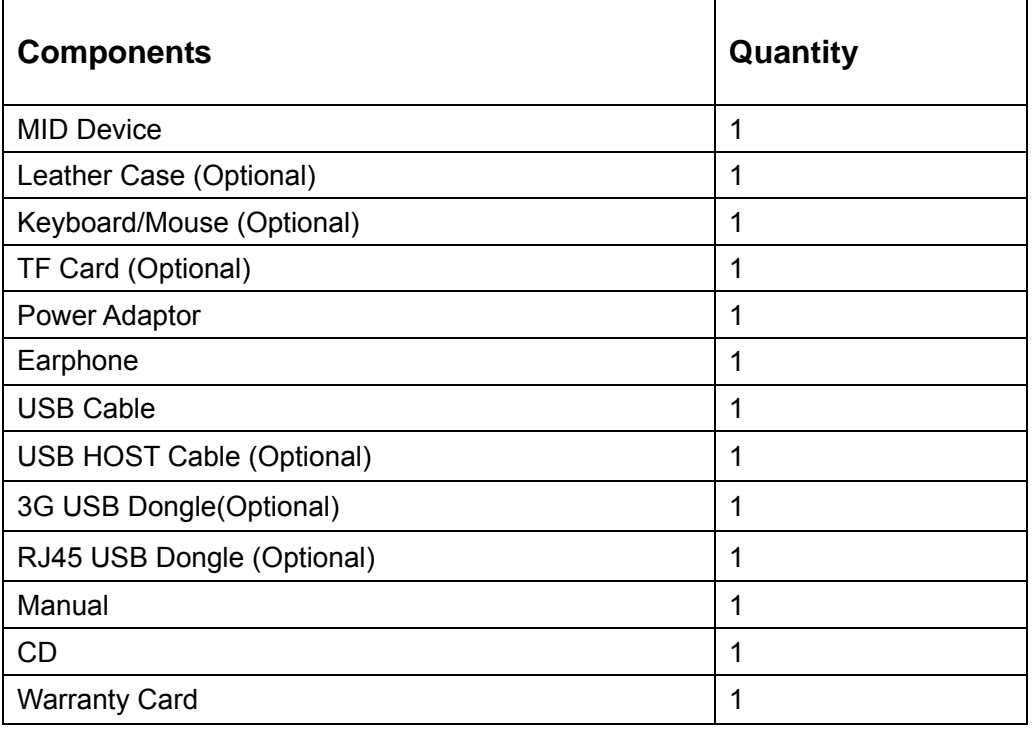

## **3.2 Product Appearance**

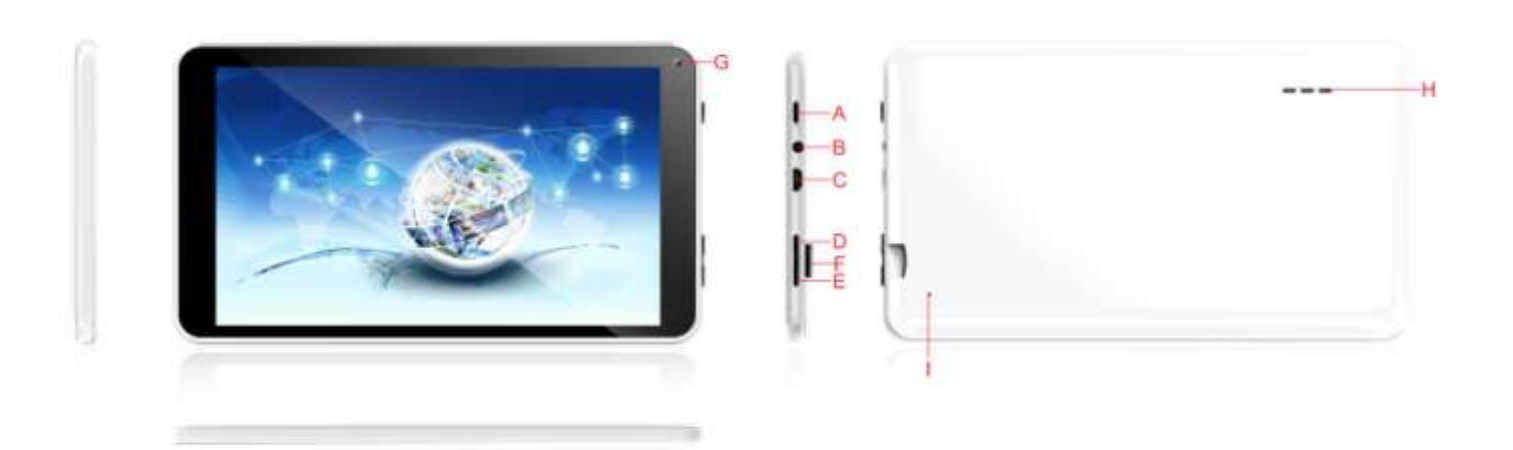

# **3.3 Instructions on Keys**

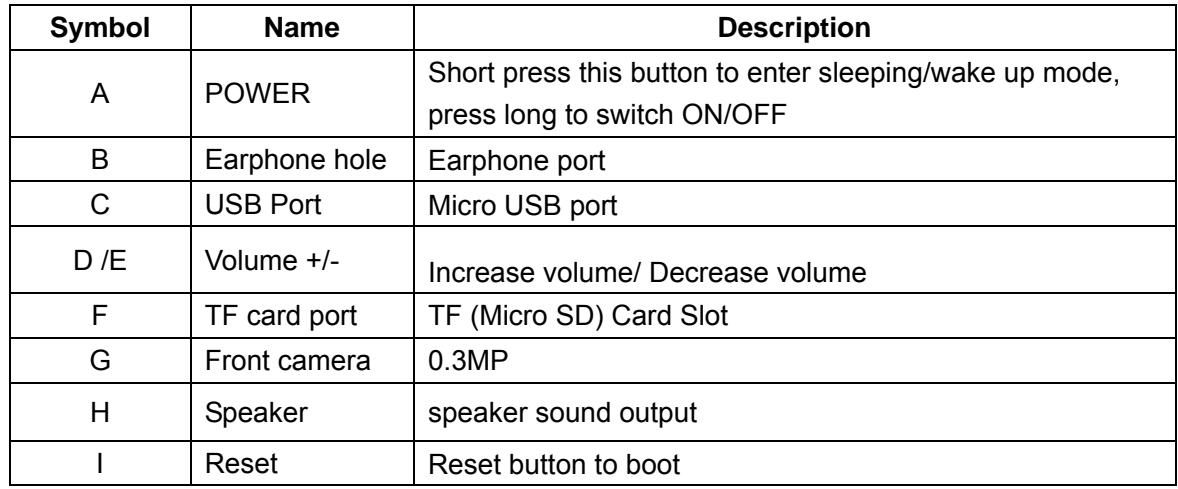

#### **3.4 Features Overview**

Adopt A23 processor, CPU Dual-Core Cortex-A7 1.5GHZ, GPU Mail-400MP2 support OPENGL ES2.0/VG1.1 STANDARDS, support ANDROIED 4.4OS;

- $\div$  support RAM 512M/1G DDR3;
- $\div$  support built-in ROM Flash 4GB/8GB/16GB(optional),
- $\div$  external TF card 1G~32GB storage
- $\diamond$  support 7  $\uparrow$  TFT screen 800\*480, Multipoint capacitive touch Support AVI (H.264, DIVX, DIVX, XVID, MKV (H.264, DIVX, DIVX, XVID), WMV, MOV, MP4 (H.264, MPEG, DIVX, XVID), MPEG, MPG, FLV $(H.263, H.264)$  etc. Support JPG、JPEG、BMP、GIF、PNG forma image browsing.
- $\Diamond$  Support MP3, WMA, MP2, OGG, AAC, M4A, MA4, FLAC, APE, 3GP, WAV audio Forma.
- $\Diamond$  Support TXT、LRC、PDF、Html、Htm、EPUB, e book format, supporting automatic browsing, scaling, bookmarks, flip, and other functions.
- $\Diamond$  support built-in WIFI access to broadband wireless Internet access, working software on ANDROIED operating system are colorful, some of the commonly used software system preset: Google Internet browser (IE), online video, e-books, etc
- $\Diamond$  Support built-in microphone recording function, can realize voice recording and video call function.
- $\Diamond$  Support USB (1XOTG 1XHOST), can be in external connection U disk, mouse, keyboard, 3G Dongle and other equipment.
- $\Diamond$  Support built-in font and rear one camera 0.3MP.
- $\Diamond$  Support G-Sensor Screen direction rotation function
- $\Diamond$  Support stereo headphones and two speakers sound output.
- $\Diamond$  support language: many languages
- $\div$  USB mobile disk, WIN 2000 drive system free from above

## **3.4 Technical Specifications**

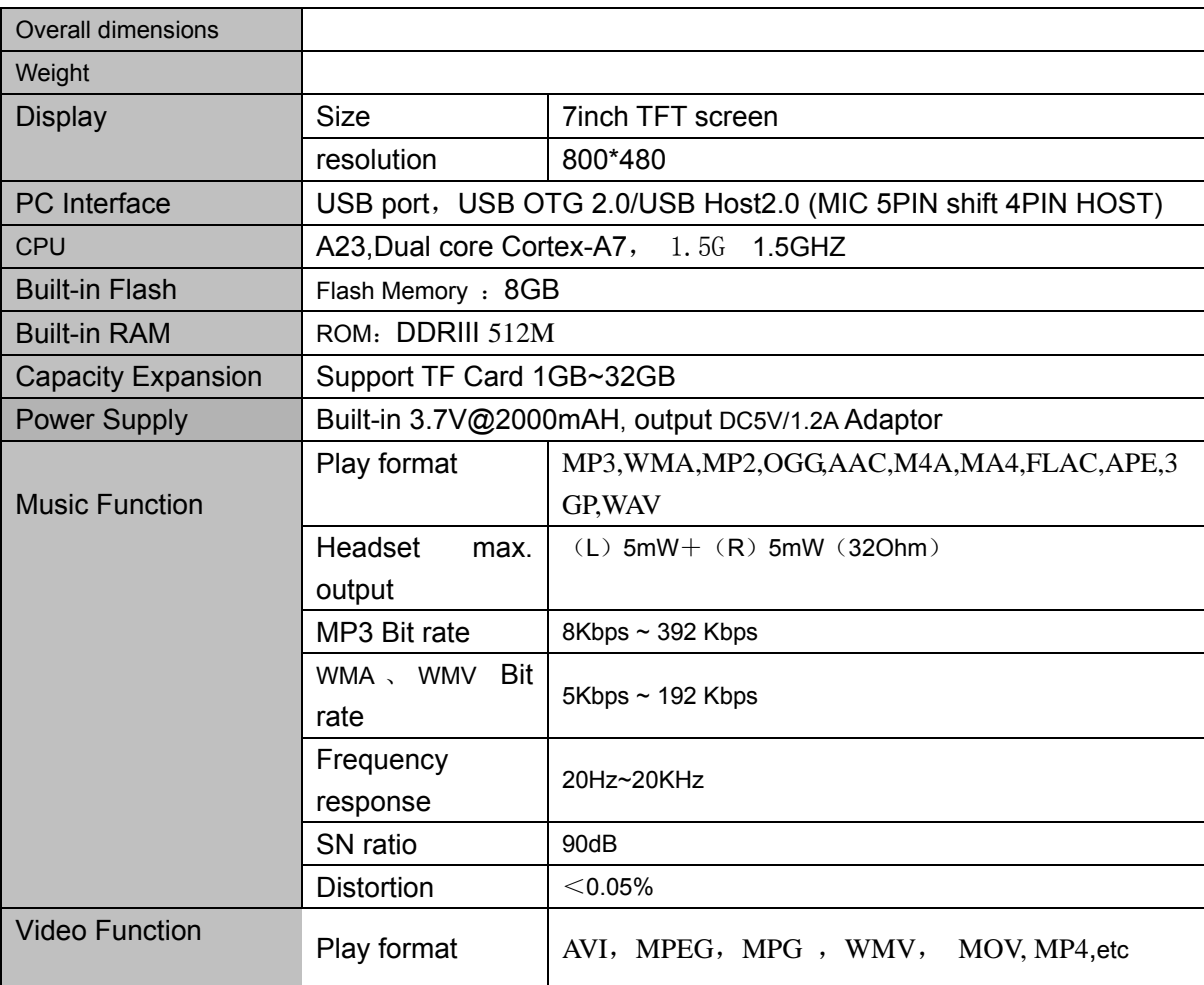

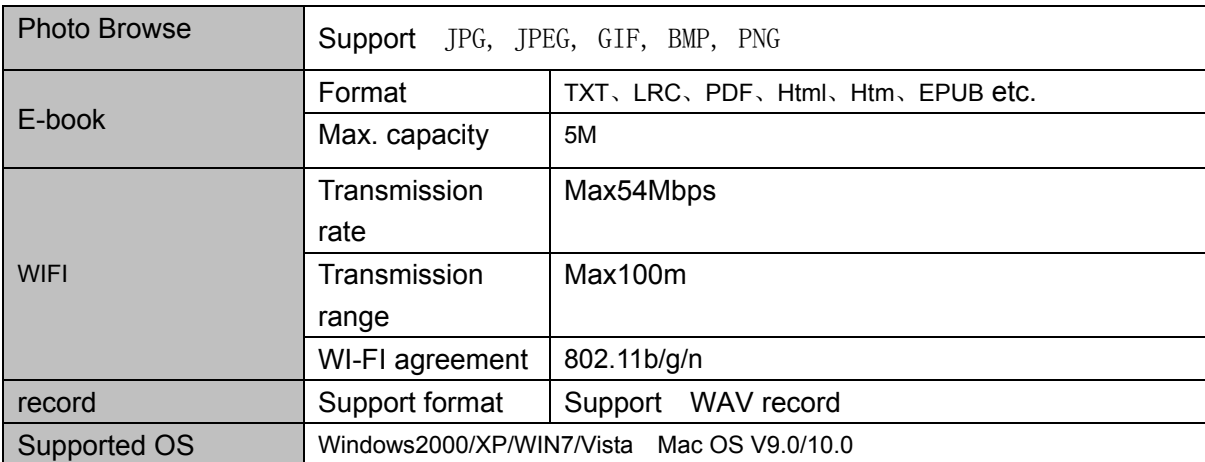

# **4. Quick guides**

## **4.1 Switch on/off**

## **Switch on and unlocked:**

When the devices is in powered OFF mode, press and hold the Power key for 5 seconds to enter the Android startup process. The device will take about 30 seconds to enter the system desktop, with the display in locked mode, please

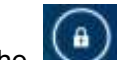

press and move the integral icon by the white circle, the display will unlock automatically, see the image below:

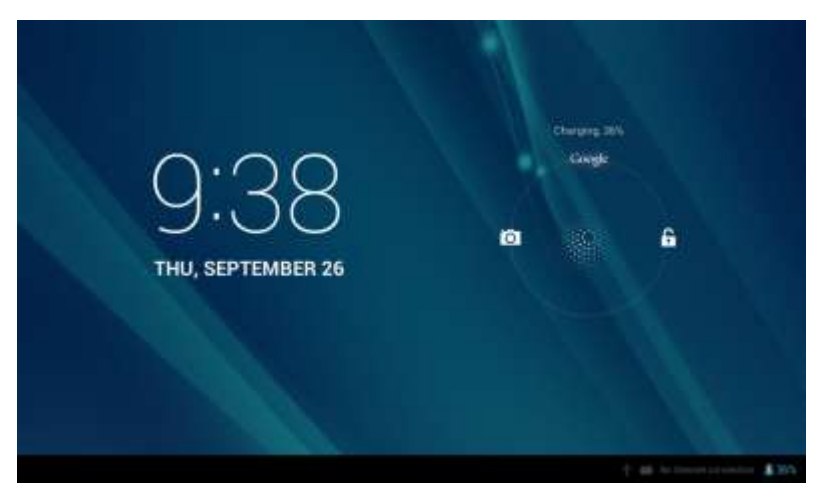

#### **Sleep mode and lock screen:**

After the device turns on, press and hold the POWER key shortly to enter into the SLEEP power-saving mode. The screen comes into black and locks at the same time. Press the POWER key again to wake up the screen. The system will restore bright screen within 1S and then drag up to unlock.

Note: under the sleep mode, the operation of the original function will not be interrupted, it will continue to work. At

this time only close the screen with the black screen state. For example: play the music, movies, etc

#### **Switch off**:

When the device is in use, press and hold the POWER key for 3 seconds, the screen will display the power off interface; choose the power off option to confirm your selection and the system will shut down automatically.

Note: If the device is in crash or blank screen, please press and hold the POWER key for 6 seconds to let the

system power off automatically, and then turn it on.

[Note]: When the device is running low on battery power, it will sound an alarm and then shut down automatically if it isn't plugged into a power source to start charging. If the device cannot start up please check if the battery power is too low by charging the device.

## **4.2 Battery management and charging**

a. Charge the battery about 8-12 hours to make sure the battery is fully charged for the first time.

Insert the adaptor into the DC slot on the Tablet PC, and connect the other side with the power socket. The desktop icon of the battery  $\mathbb{R}$  keeps rolling to show it is charging, please wait until the battery is fully charged.

b. When the battery is exhausted completely, please charge at least one minute before starting it up.

- **Note:** In order to keep the battery working to its full potential, please pay attention to the following advice:
- Don't charge the power in excessively high temperatures.
- There is no need to run down the power for this Li-ion battery, you can charge the battery even when there is still power left in the battery without it affecting the lifespan of the battery.
- In order to keep the battery in good condition, Make sure you charge it at least once every two weeks if the Tablet PC hasn't been used for a long time

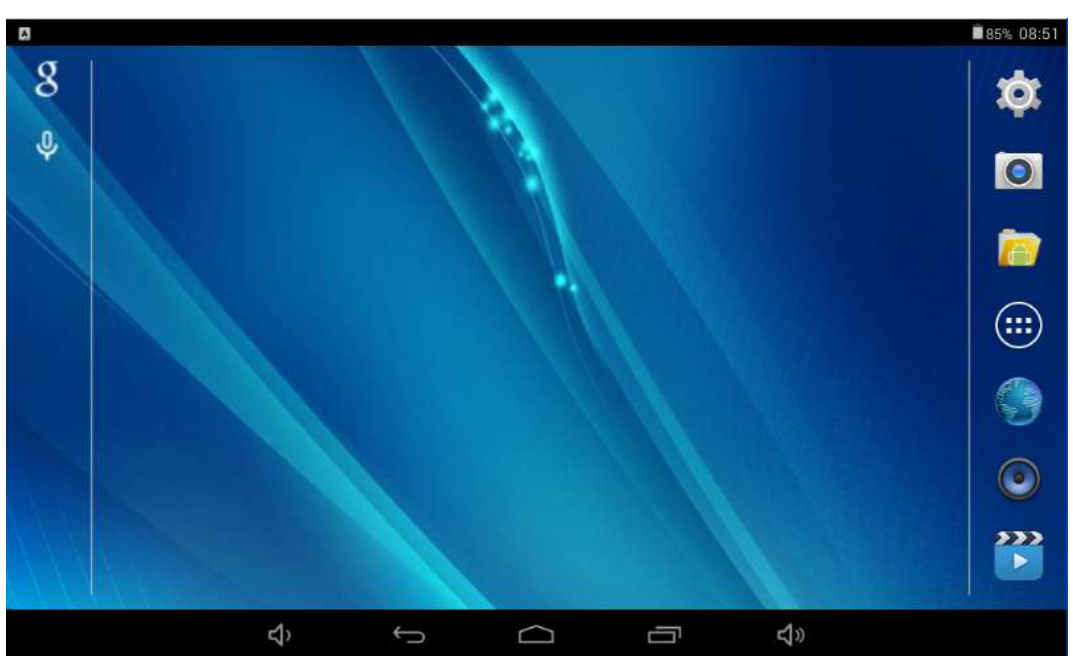

#### **4.3 Operation of the Function Icons**

#### **Definition of the Function Icons**

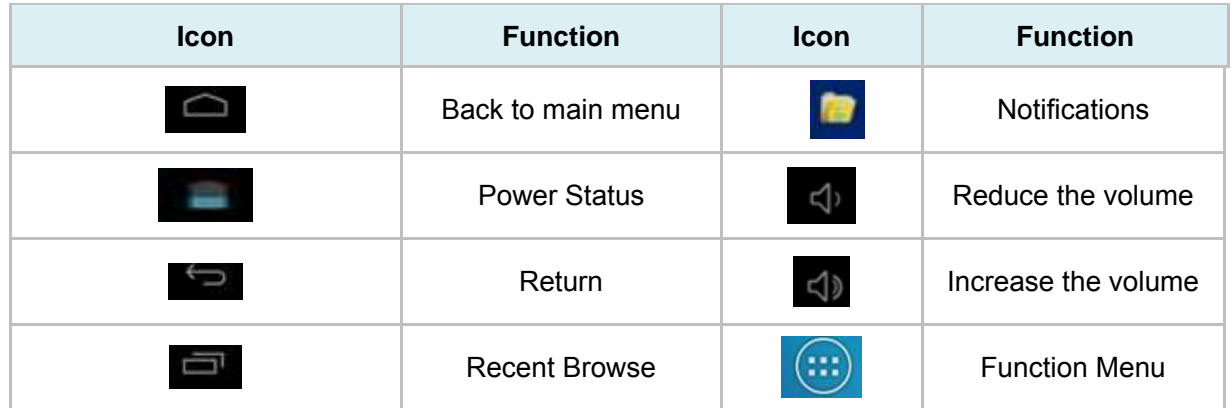

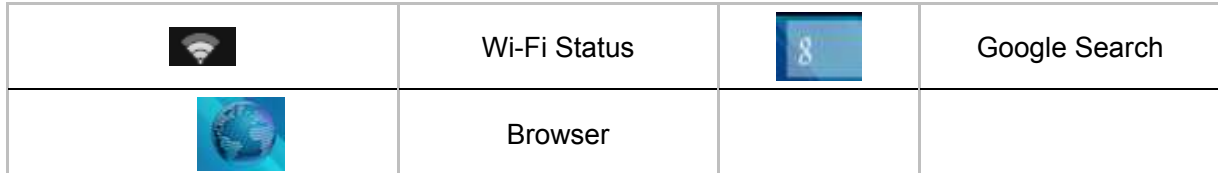

# **5. Operation Details**

# **5.1.1 Music**

In the application menu or on the desktop, tap the icon to enter the main interface of the Music Player as below:

- If there are no music files in the audio player playlist, the system will automatically load any music files from the micro SD card to the audio player playlist after the audio player is launched. The device supports the following audio file formats: mp3, wav, midi and wma.
- If there are many videos available, slide up/down the list by using the touch screen.
- Double-click the song you want from the list to start playing.

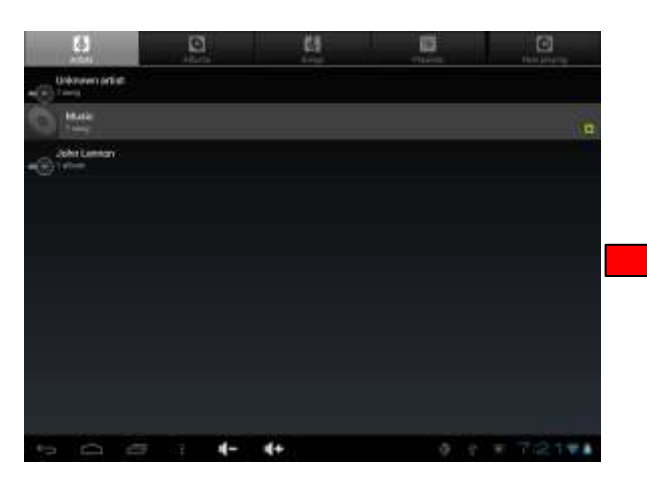

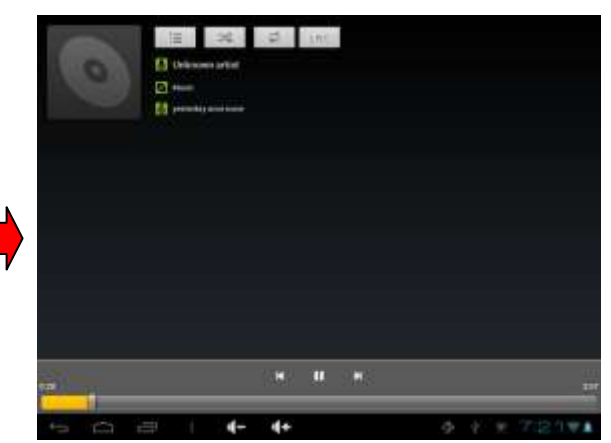

- $\bullet$  When in playing, click  $\Box$  can enter into play list.
- Drag the playback progress bar **the state of the playback progress.**
- Music Player Icons Description:

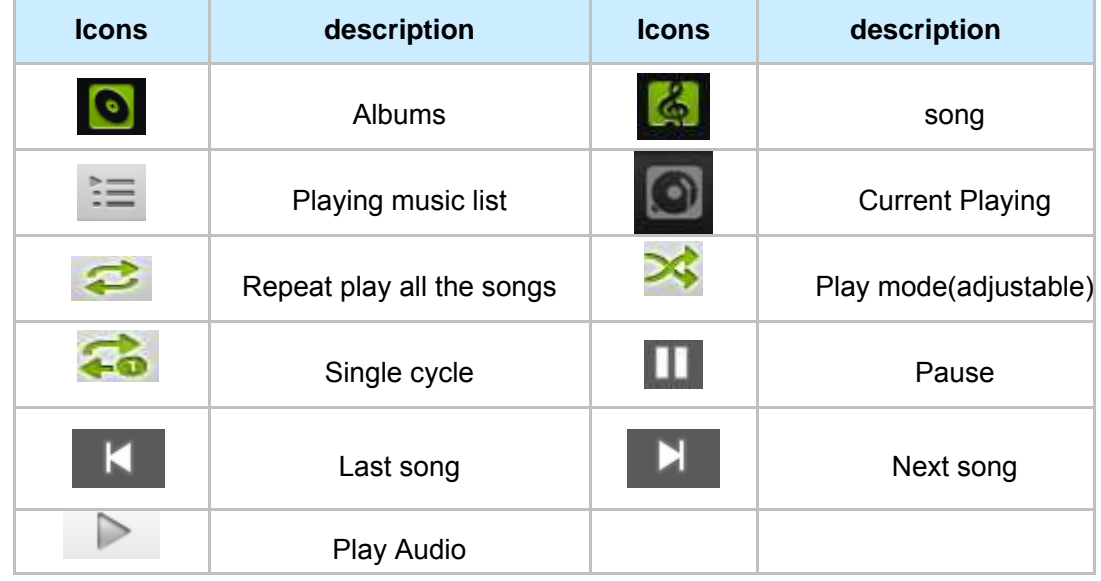

**Note: Audio player can play WAV audio files.**

In the application menu or on the desktop, tap the icon  $\frac{2160P}{1000}$  to enter the video player interface and picture browsing as below.

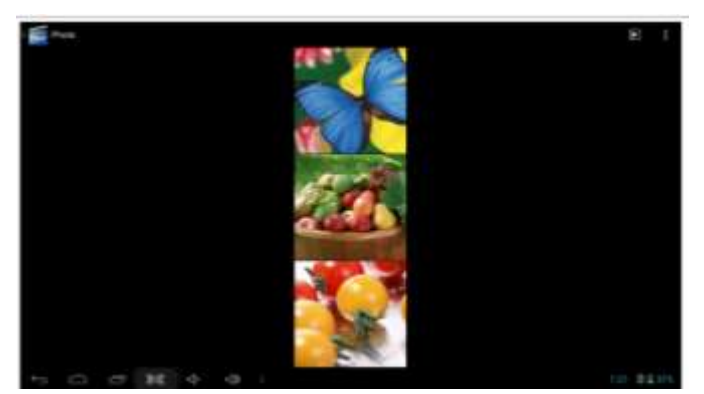

Movies Tap the icon **the state of the conduct** to enter the video browsing:

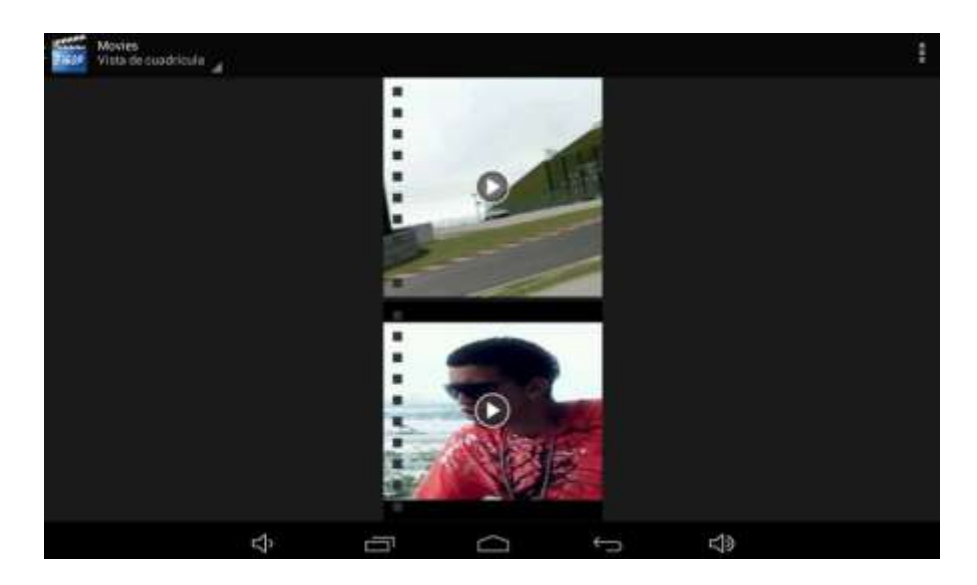

Tap the icon will play your favorite movie.

- This device supports the following video file formats: Mpeg1/2, Mpeg4 SP/ASP GMC, H.263, H.264, WMV9/VC-1 etc.
- The system will automatically load any video files from the TF card to the playlist after the video player has been launched.
- Drag the playback progress bar, **the adjust video playback progress.**
- In the process of playing video, tap you can increase or decrease the volume,  $|\mathbf{r}|$ Can switch the video, can play or pause the video, can return to the last interface. Is

the menu, it includes subtitles selection, audio and video scaling model.

#### **5.1.3 Picture**

In the application menu or on the desktop, tap the icon  $\|$  to enter the picture browser as below:

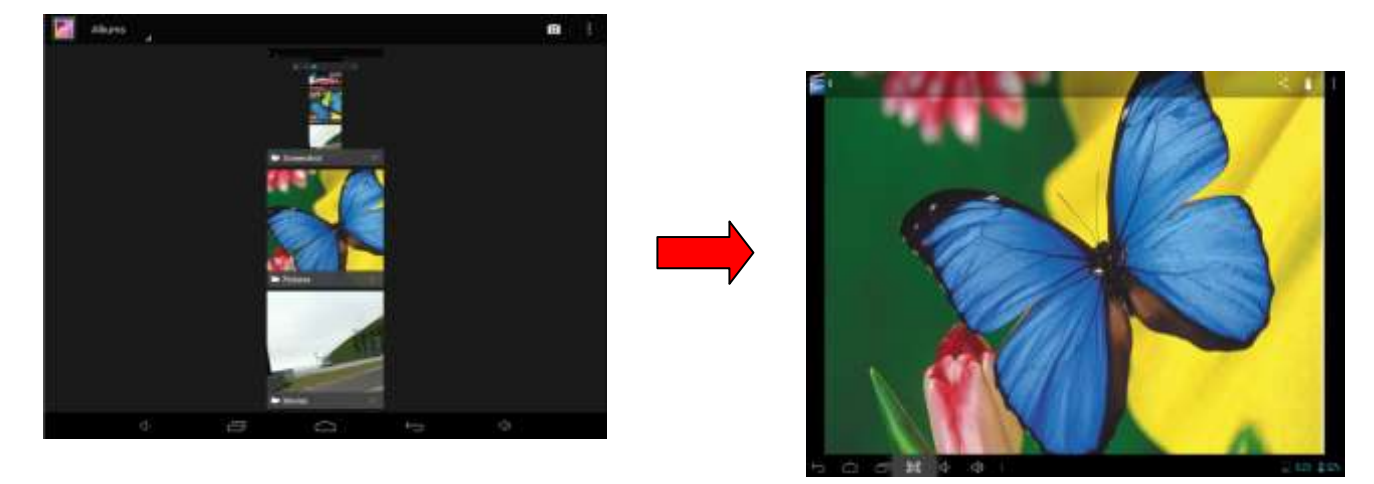

#### **Picture Player Icons Description:**

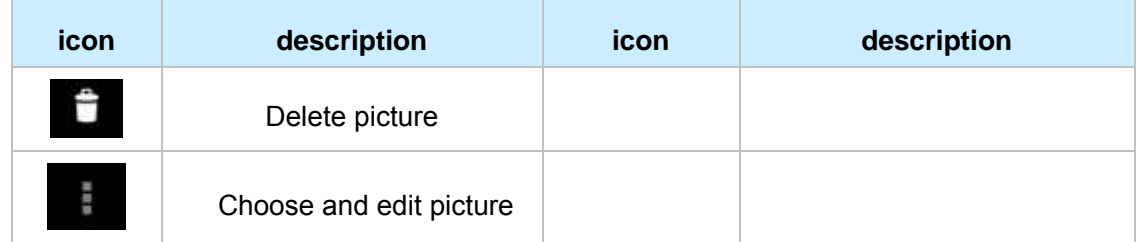

• Add images: (The Tablet PC supports the BMP, JPG, JPEG, PNG and GIF format)

The system will automatically load the image files from the TF card to the photo browsing list after the photo browser has launched.

Tap icon **that** to slide show, browse images, set the image as wallpaper, edit, rotate, crop or resize your image

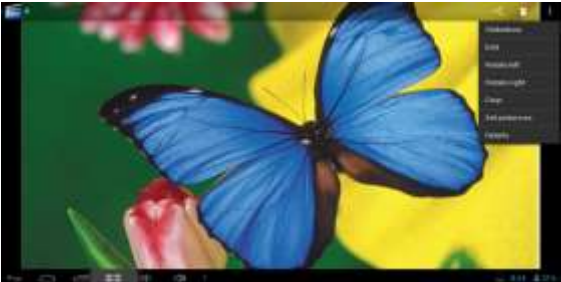

**Picture can be selected by long press mages as shown above, this can add new options: sent to nearby people or sent by Email** 

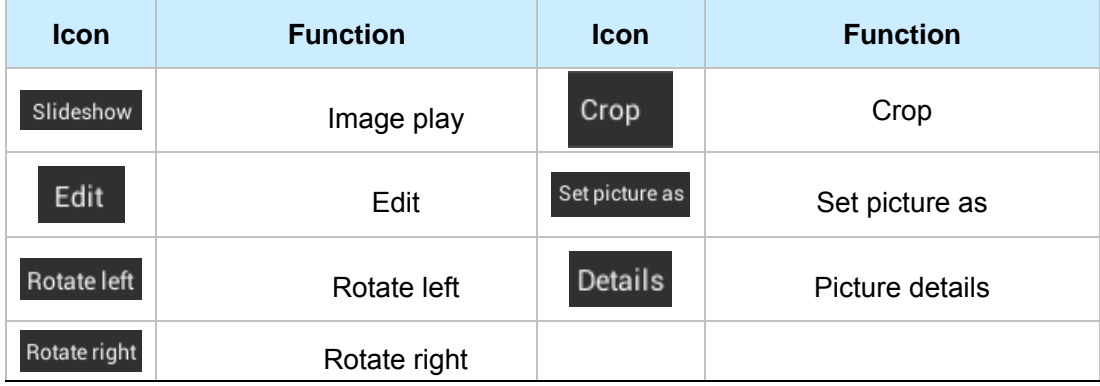

#### **5.1.4 Sound Recorder**

In the application menu or on the desktop, tap the icon  $\bigcirc$  to enter into the sound recorder.

Tap the record icon to start recording, the stop recording, and to playback. Once you finish the recording, you will be asked if you want to "Discard" or "Save" the recording. More details in 5.1.1 (Music )

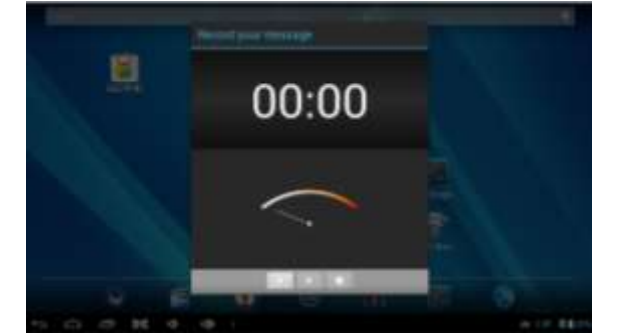

# **5.1.5 File Manager**

Tap icon **Ferman** on the menu or desktop to enter the interface of File Manager as shown below: Long press the file or folder if you want to manage; the system will pop up the file or folder operations window, then you can choose to Copy, Delete, Move, Rename etc. See picture below:

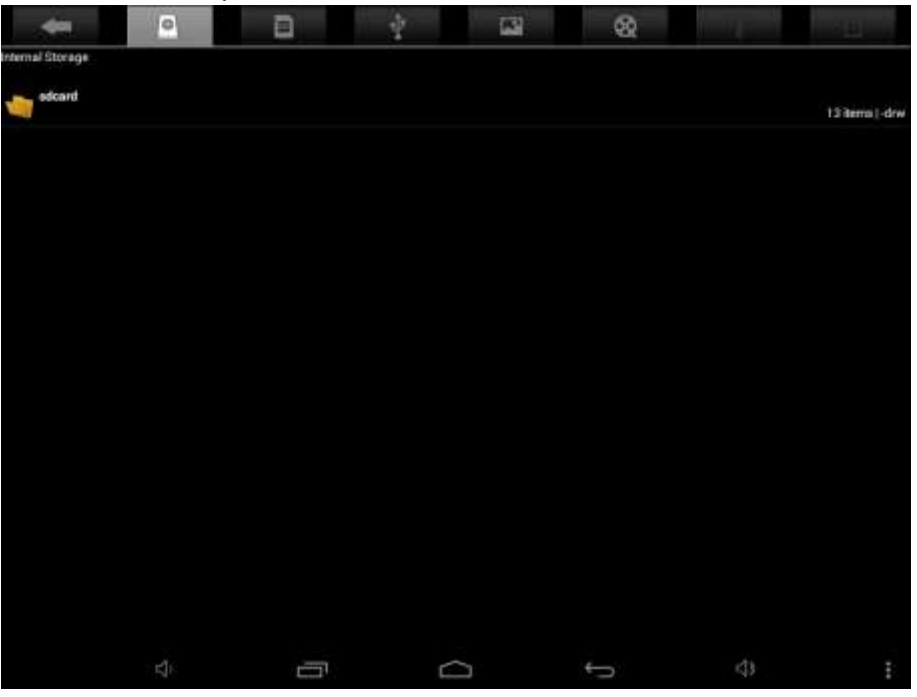

#### **5.1.6 IE Browser**

Under WIFI connected, (see chapter6.1.1 Wi-Fi), tap icon enter to the Web Browser interface; tap the address bar of the browser and input the website and enter.

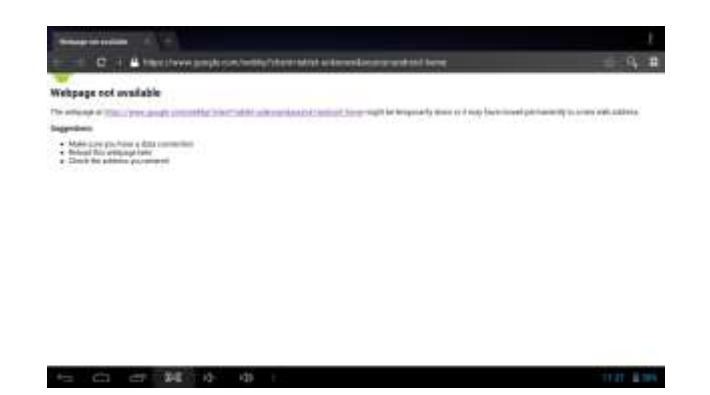

Note: The IE Explorer uses the popular third-party IE Explorer software; please follow the IE Explorer's standard operating mode to operate.

#### **Voice Search**:

In the application menu or on the desktop, tap the icon and enter into the voice search page: Once you have entered in, you can speak out the content to the device with standard language, and then the device will recognize your voice and automatically search what you have said.

#### **5.1.7 Calculator**

In the application menu or on the desktop, tap the icon  $\mathbb{R}^+$  and enter into the calculator:

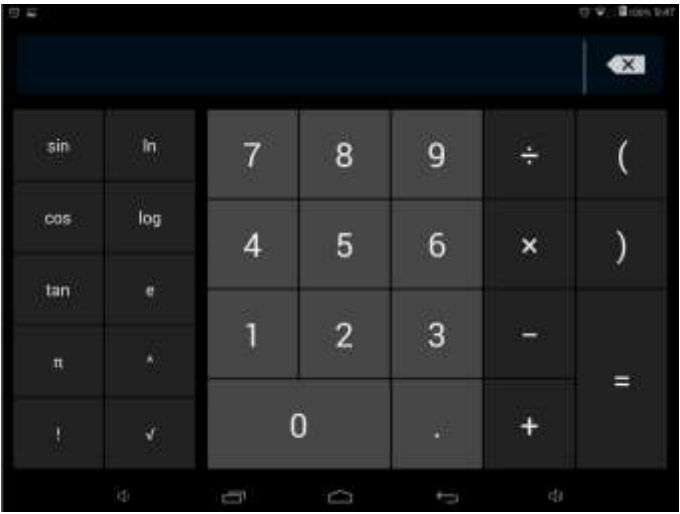

#### **5.1.8 Clock**

In the application menu or on the desktop, tap the icon  $\bigcirc$  to the interface of clock

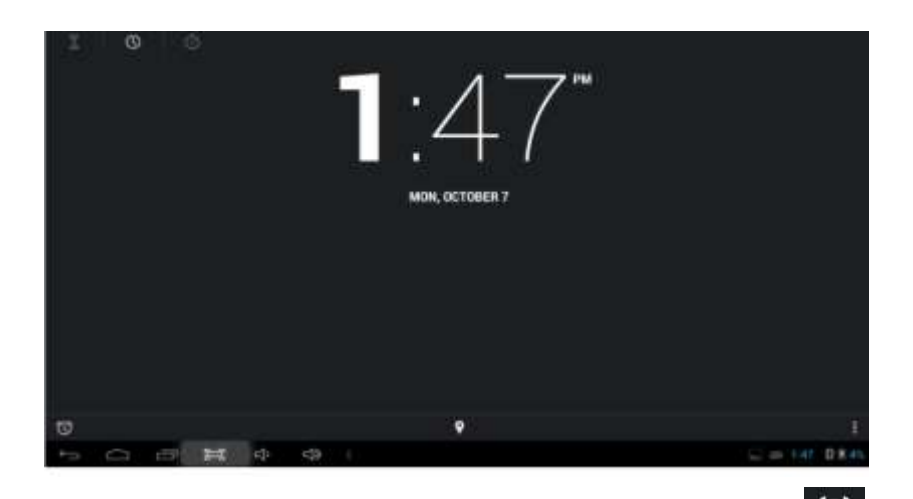

In the clock interface, you can choose time zone and set the alarm clock, etc Tap  $\bigcirc$  set up accordingly, as shown below:

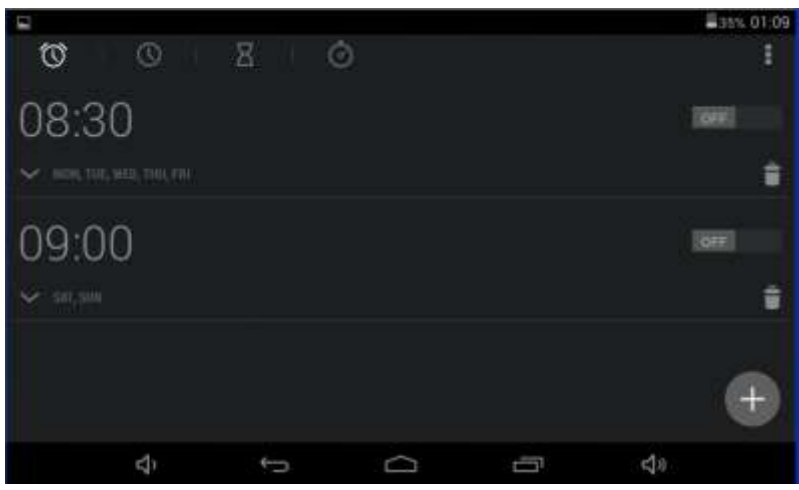

Detail **setting: slip** the right button to opening status and then click the button , clock time, bell, repeat, label setting as shown below:

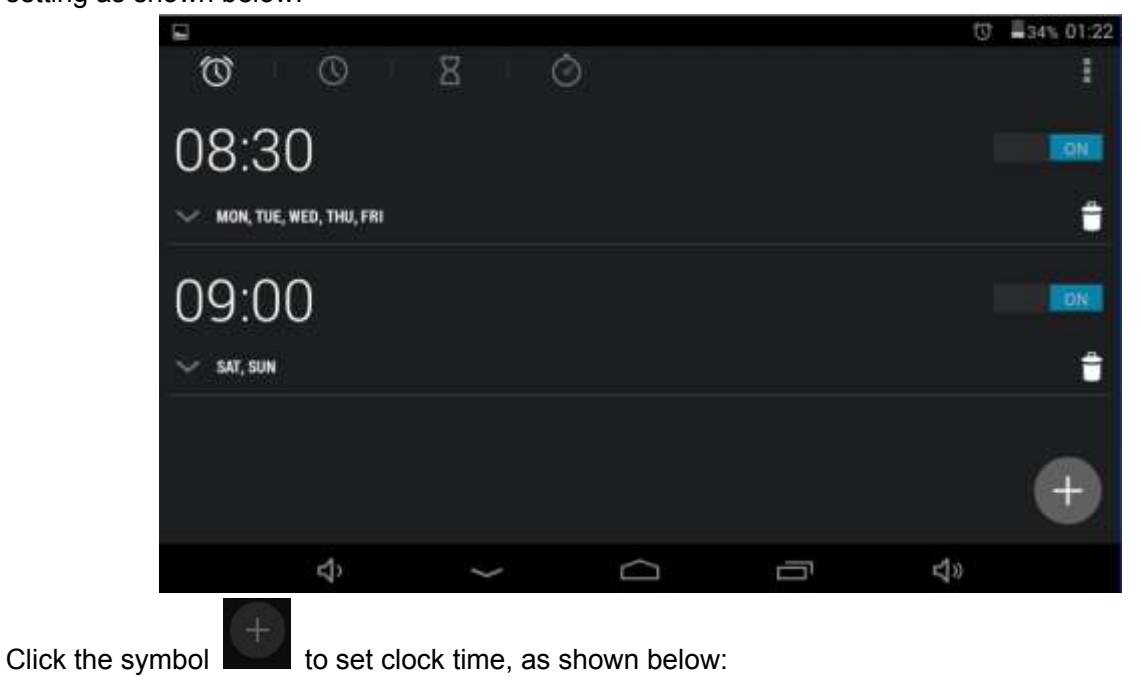

12

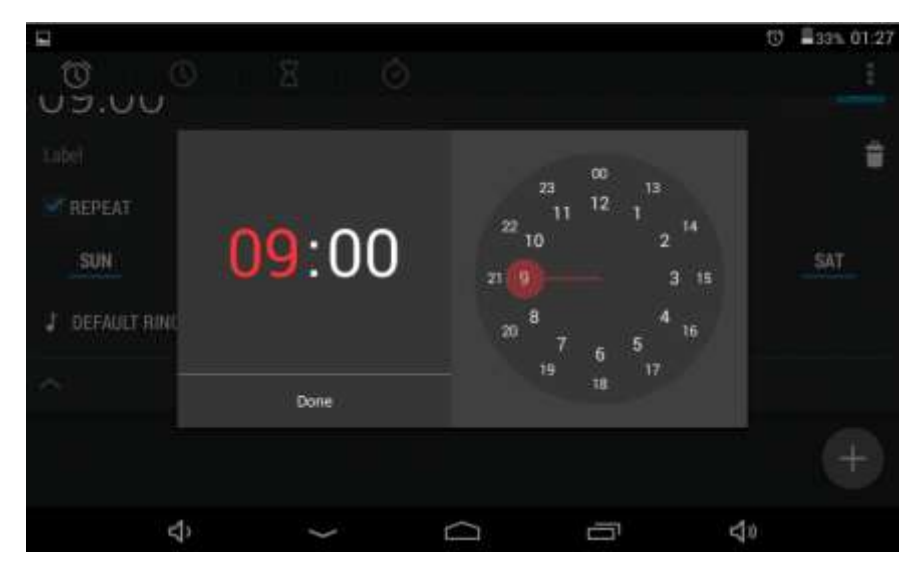

Repeating: choose accordingly the day that the clock is expected to ring-down.

Flexible time: you can choose the date to set, such as Monday to Friday in 9 o'clock, and then alarm will repeat at 9 o'clock from Monday to Friday. The time and date are set as you need. Once you set ok, the front color of the set time will be turn in white and other will be gray.

#### **5.19 Camera:**

In the applications menu or on the desktop, tap the interface into the camera function interface as below:

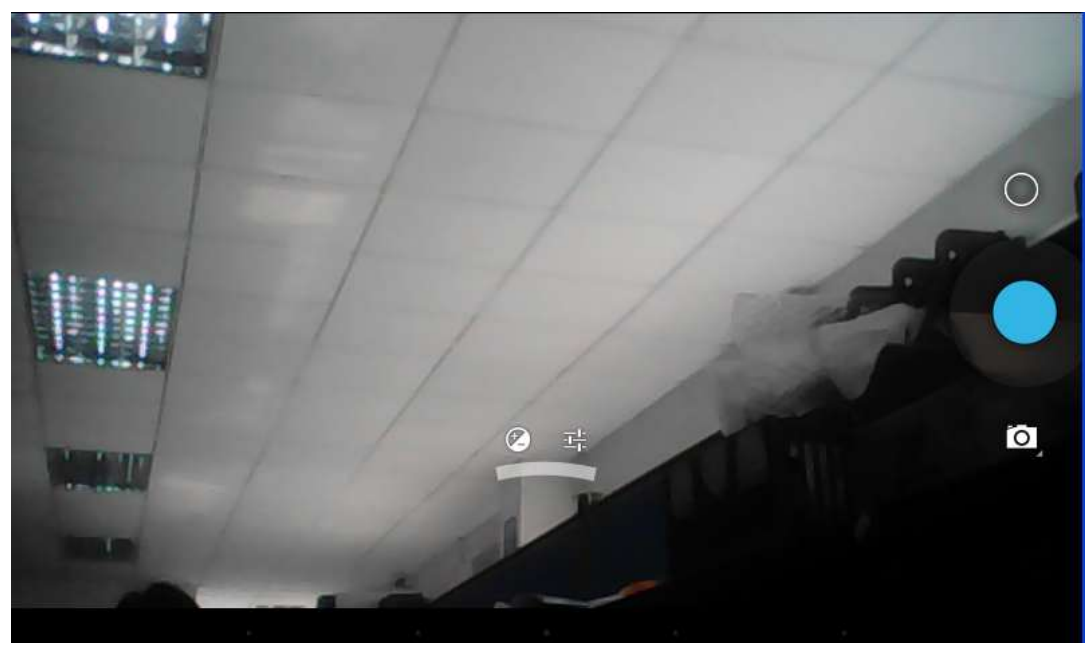

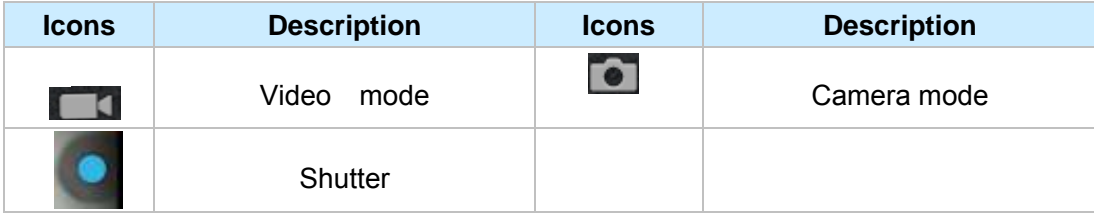

#### **5.2.0 TF (Micro SD) Card Storage**

 This Tablet PC supports reading files on TF card. Insert the card into the card slot by the right way. Take out the TF card, please push the card into the slot, and then released. TF card will automatically pop up, and then remove the card.

- a. Insert the memory card into the card slot on the right.
- b.Please do not pull out the card when it is in use (reading, copying), otherwise, it may cause data errors.
- c.Please do not use the memory card in high temperature conditions.
- d.Keep the memory card away from the liquid and erosive materials.

#### **5.2.1 APK software installs and uninstall**

Open the file manager and install the APK directly. Firstly copy the APK file to built-in flash or external TF card and

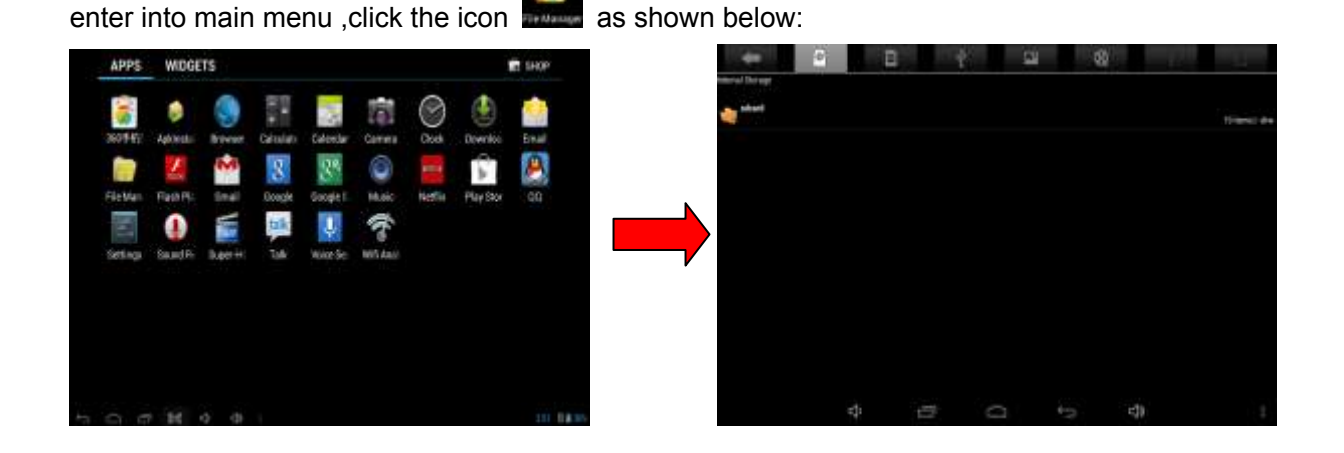

Ö If the file copied inside the machine just click on  $\Box$  and enter into the internal memory, then click on the folder called **SD card**, you can see the APK what you want to install. If the file copied in the TF card, then click on

the right side icon into the external memory, Strike "extsd" can see the need APK as follows:

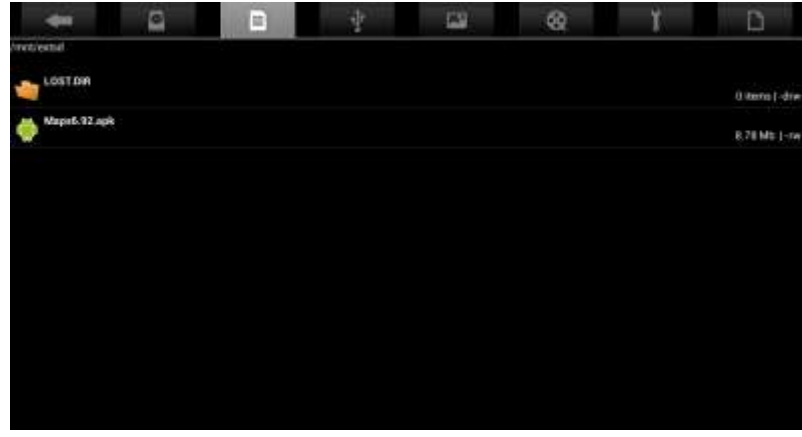

Choose the APK which need to be installed, as shown picture:

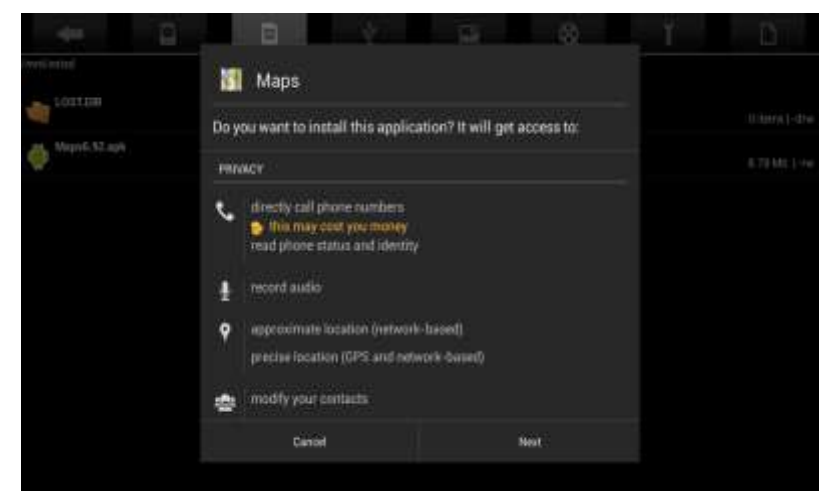

Enter into next step, as shown picture:

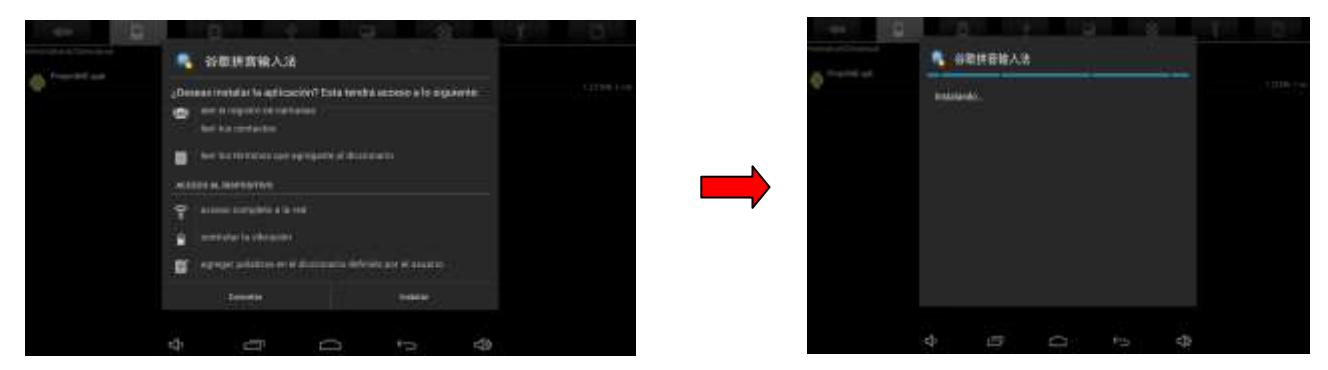

Click ok, Return to the main interface after finished, there will be related software menu.

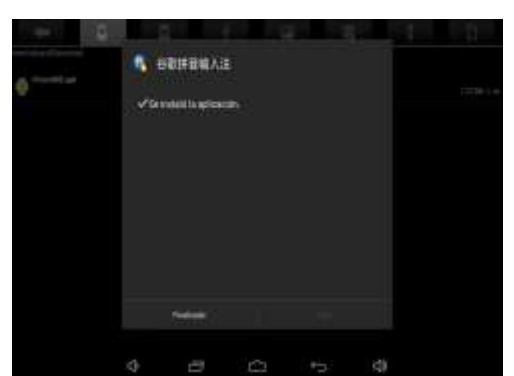

## **Uninstall: Enter into setting and uninstall the APK.**

Click on"  $\blacksquare$  on the desktop or main menu, then click on apps as shown below:

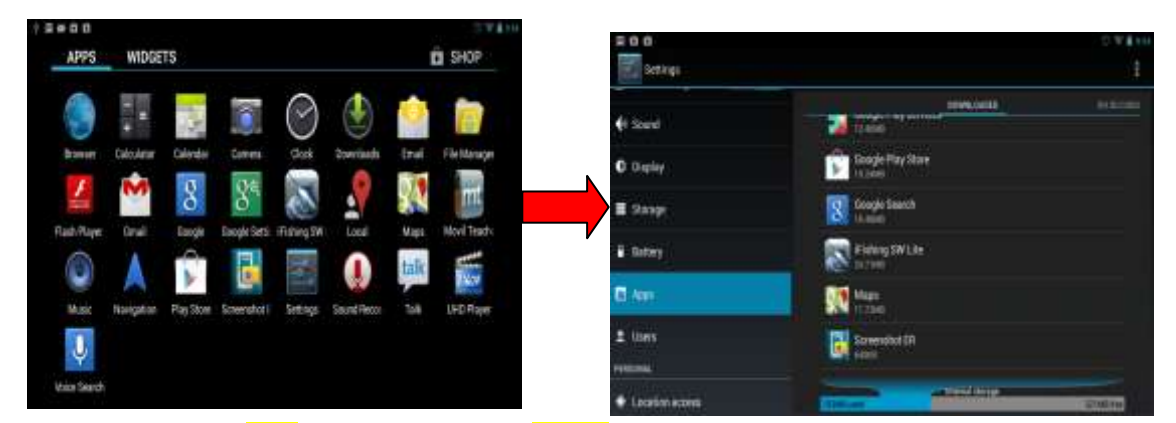

Click on the APK icon on the right which needs to be uninstalled, click on uninstall and choose OK as shown below:

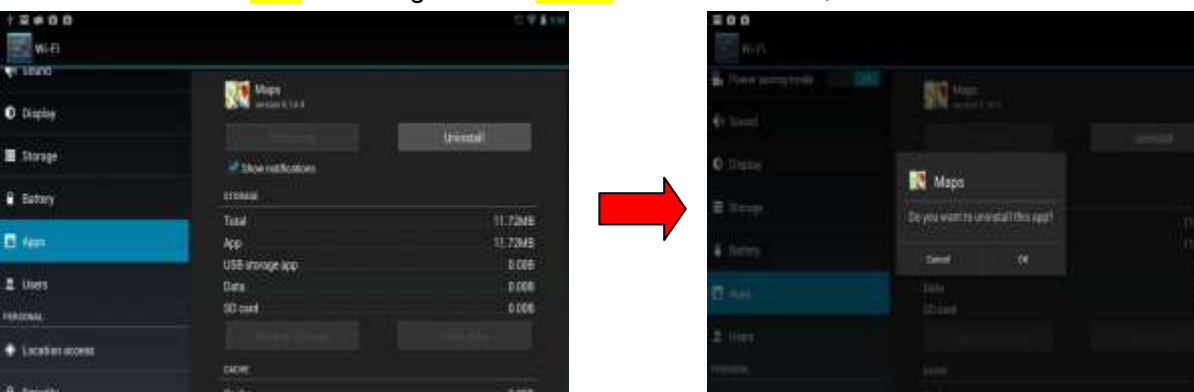

#### **5.2.2 External Mouse and Keyboard**

Connect the USB mouse to the Tablet PC by USB OTG cable。The left mouse button is confirmation key, right is the return key, middle pulley key is moving up and down:

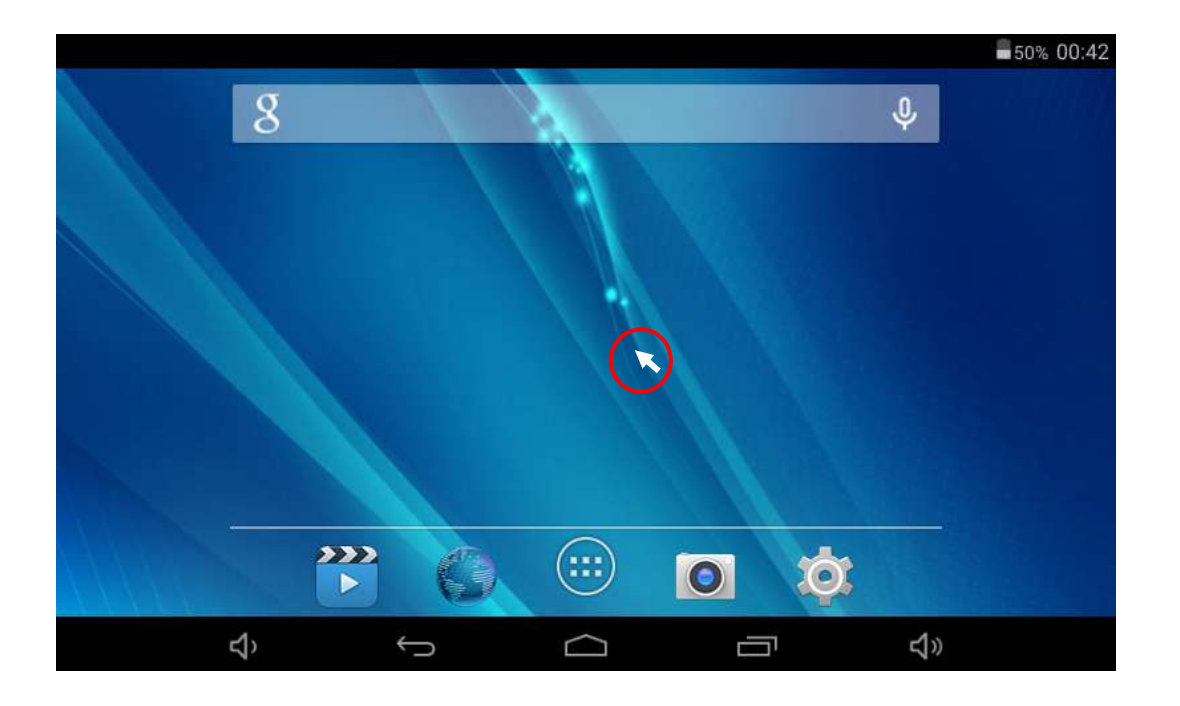

Note: For the standard keyboard some buttons are not available, it needs to reset the keyboard software according to ANDROIED system. We suggest you can use the default USB keyboard.

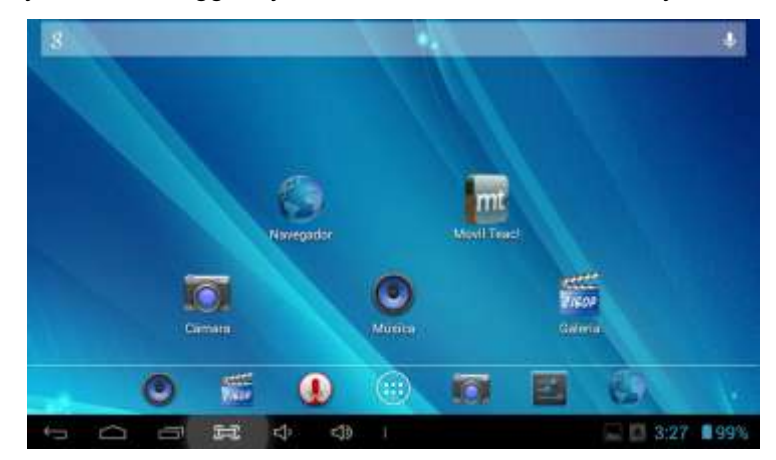

# **6. System setting 6.1.1 Wi-Fi Setting**

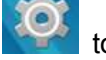

On the desktop, tap to enter into the setting interface, enter WIFI function, and then tap

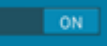

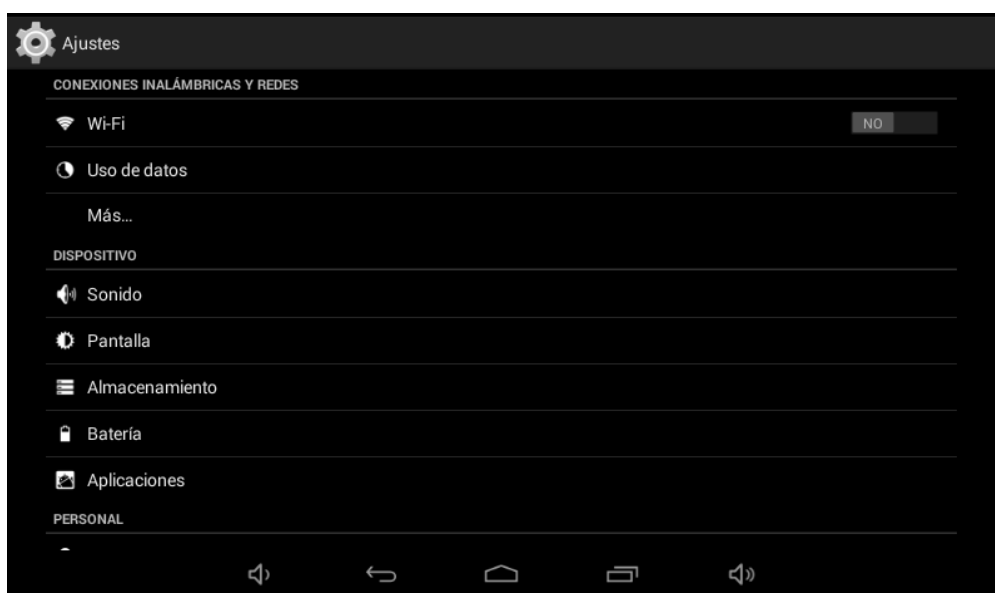

- **a.** Press WIFI and the system will search wireless networks automatically. Shown as above picture.
- **b.** Connection ( It is dynamic IP address and needn't set the IP address)

The dynamic IP address is assigned by WIFI router. If it is automatically assigned the IP address, and then click the Wi-Fi network name. For example, click "Test II" it will pop up a connection window where you can input the correct security code and then tap "connect". The system will connect to the network automatically, and once connected will show a Status of "Connected" You can see the network connection status by pressing the network name, see the figure below:

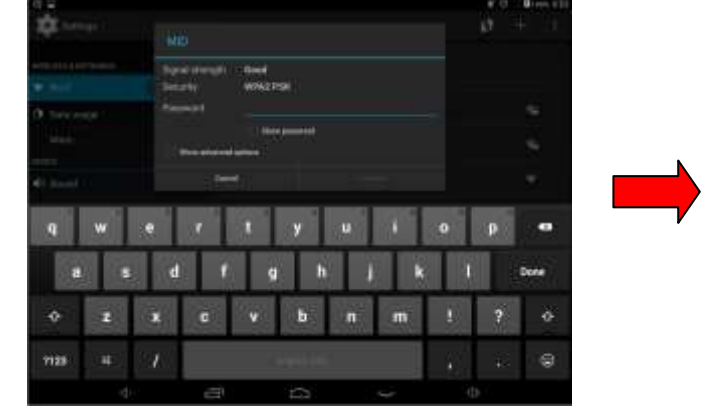

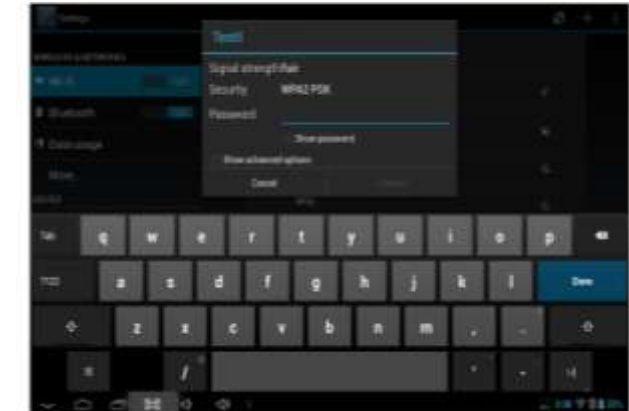

There will be a WIFI icon  $\Box$  in the top right corner once it connected successfully.

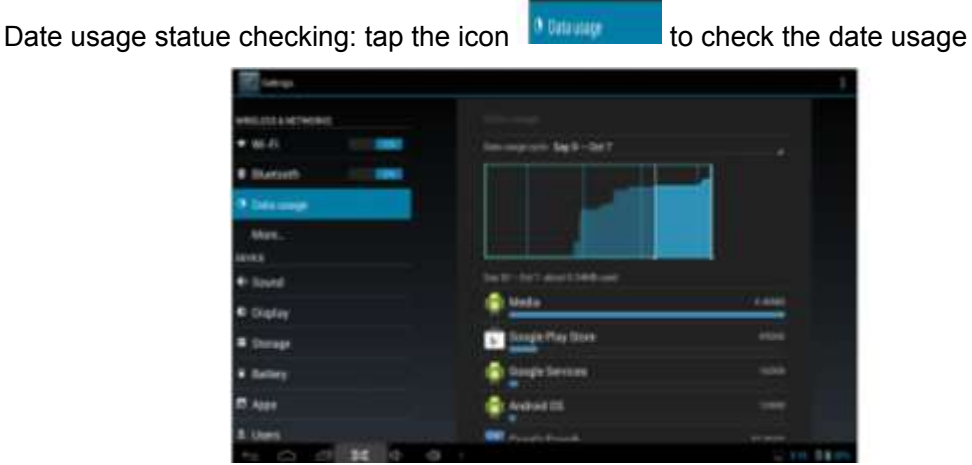

#### **WIFI hot setting:**

Enter into wireless & networks: choose a portable hotspot into portable hot settings, click on "more"...

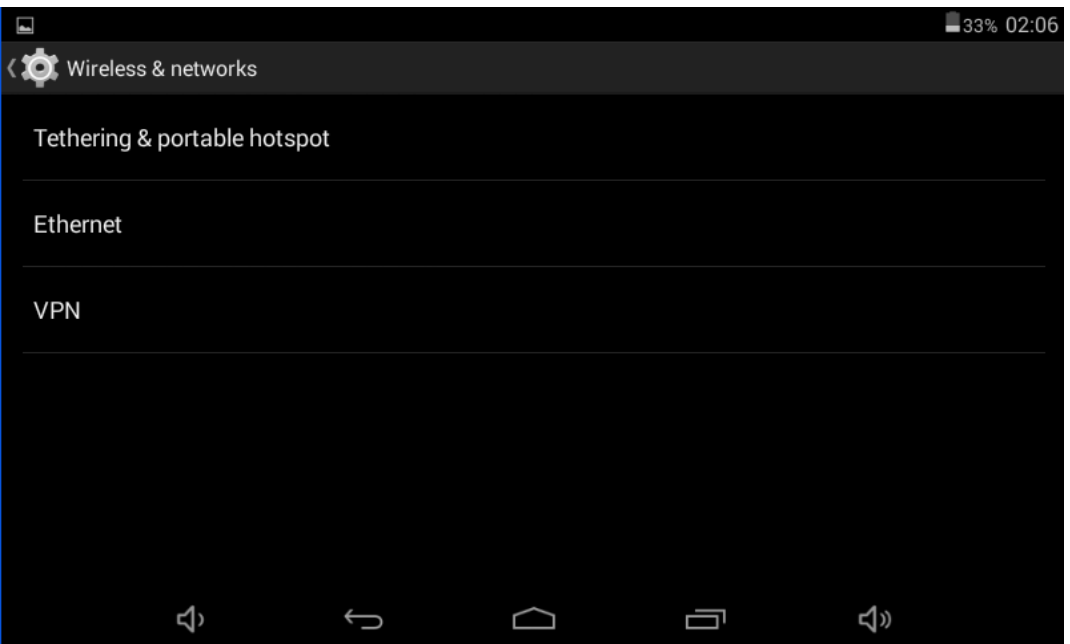

Hook the portable Wi-Fi, this machine as a wireless router output, can be found in other WIFI devices in this machine

Click and set Wi-Fi hotspot setting interface: change the network SSID and password according to your requirement as shown below:

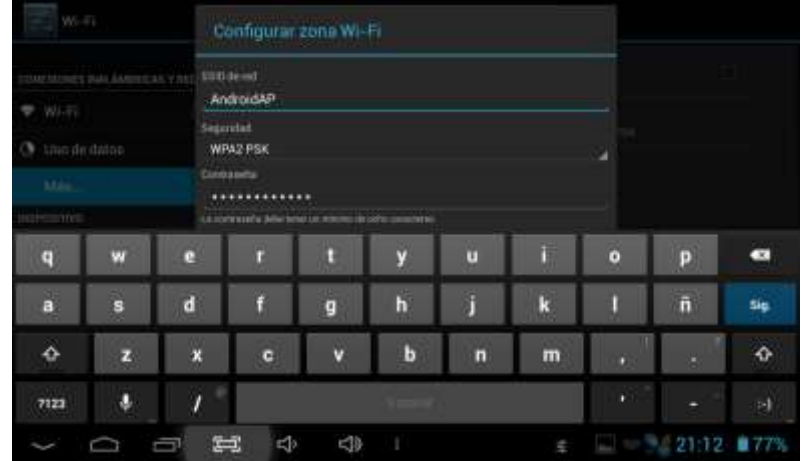

#### **6.1.2 External 3G USB Dongle function**:

Connect the 3G USB-Dongle to the Tablet PC by USB HOST cable. The 3G network icon will be showed in the top right corner of the screen when Tablet PC connects the 3G successfully:

#### **6.1.3 External RJ45 USB Dongle function**

If Router Automatically get the IP addres**s**

1、Connected RJ45USB Dongle to the tablet PC by USB HOST cable, MID will automatically get the IP addres**s.** 

When it is connect well, and then the network is available. The icon **a** appears in the right lower corner.

## **6.1.4 Sound**

Tap the icon  $\left| \begin{array}{c} \bullet \end{array} \right|$  to enter the sound setting interface as below:

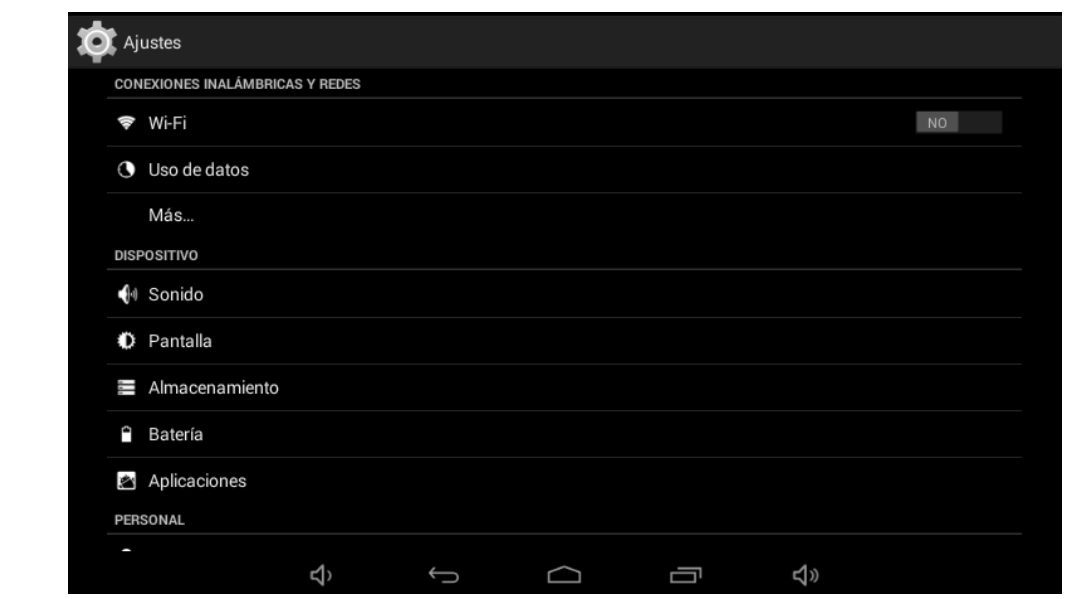

a. Tap **Volumes** to enter into sound setting which includes below functions:

b. Tap Volumes to increase or reduce Media sound, Notifications sound and the Alarms sound by dragging the

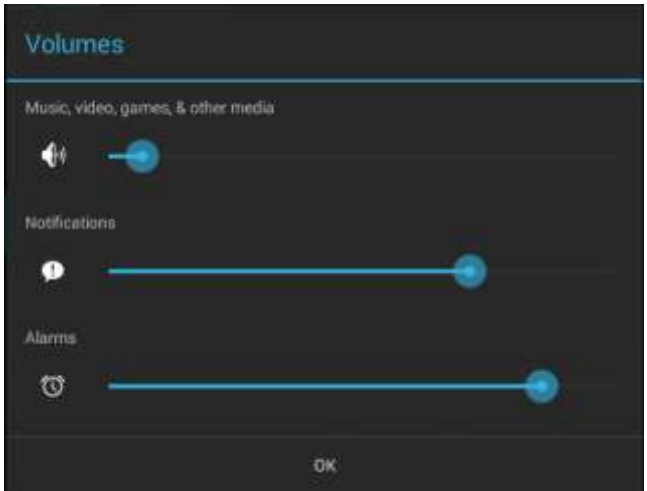

## **C Ring setting**

.

In the setting interface, tap "Ring notice" to enter into Ring setting interface:

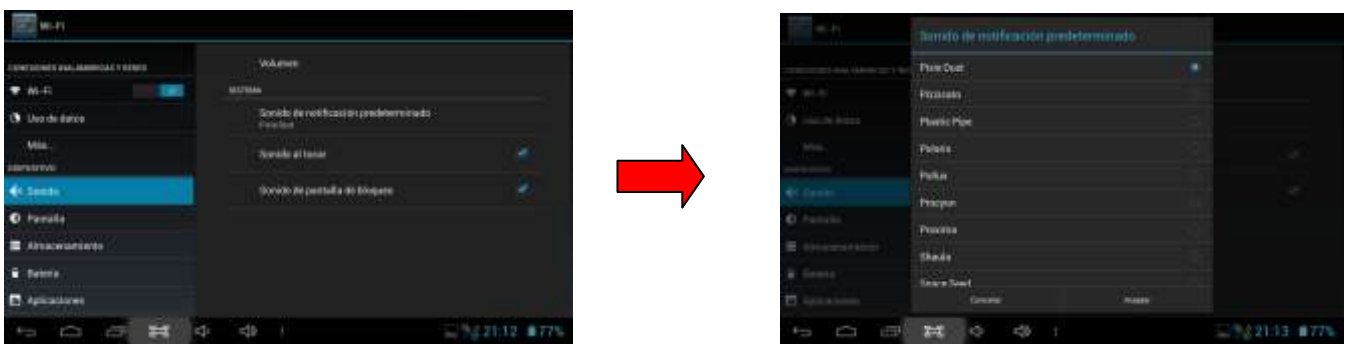

# **System indicator sound setting**

■ touch indicator sound ( tap the touch screen)

- Lock indicator sound (lock and unlock the screen broadcast voice
- These two functions are optional, press  $\blacktriangledown$  to enter mute state if you do not want those functions.

#### **6.1.5 Display wallpaper Settings**

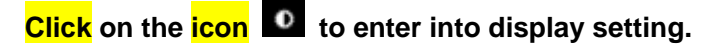

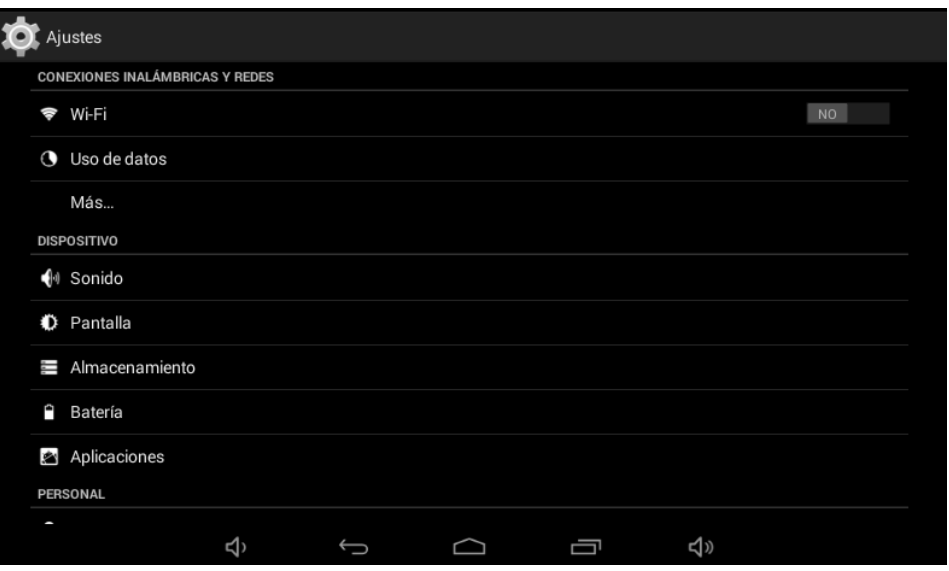

**a. [brightness]** Slip to adjust brightness according to your requirement. Click on ok and return.

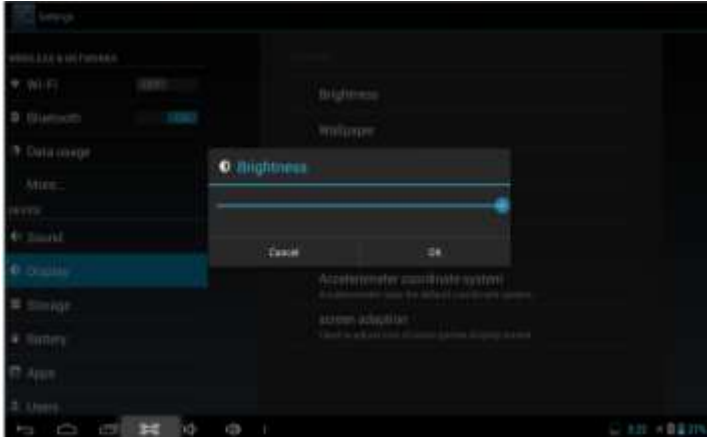

**B** 【wallpaper Settings】Tap "setting" Apps $\rightarrow$ display $\rightarrow$ wallpaper, and then you can choose the wallpaper as you like, as shown in picture:

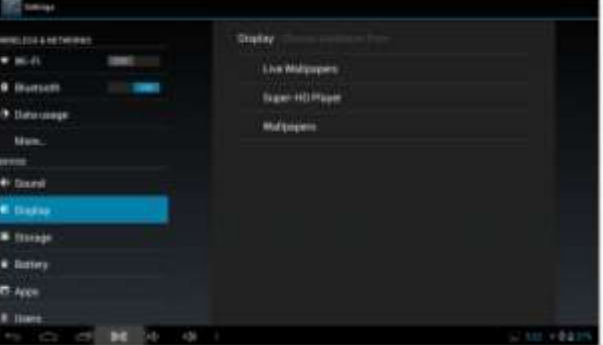

Tap and enter into live wallpaper, as shown below:

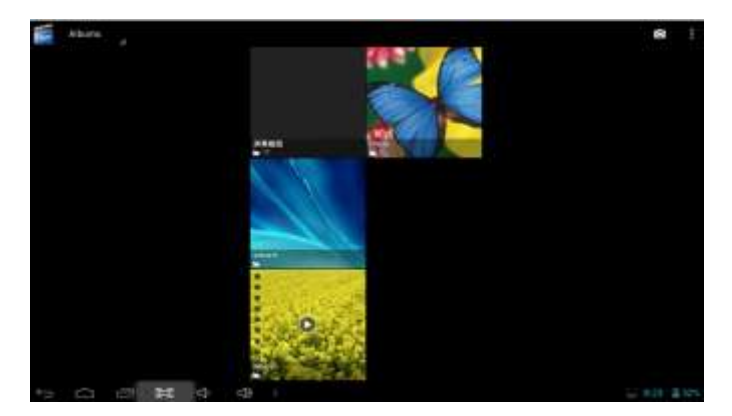

Choose any one of live wallpapers, as shown below:

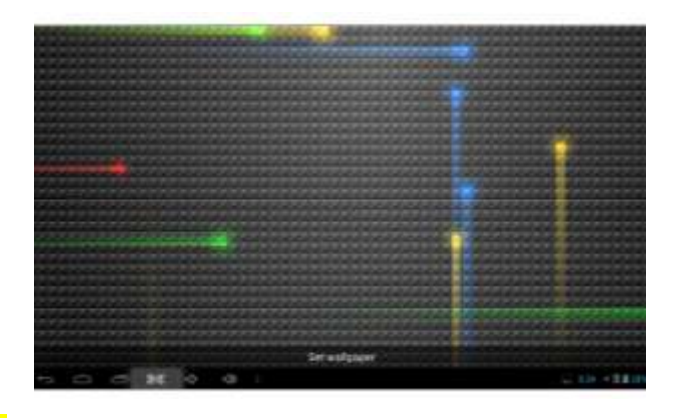

Tap the middle below **icon can set successfully** 

Wallpapers setting and live wallpaper setting is the method.

Long press any blank space on the desktop can change wallpapers. Then below menu will show on screen.

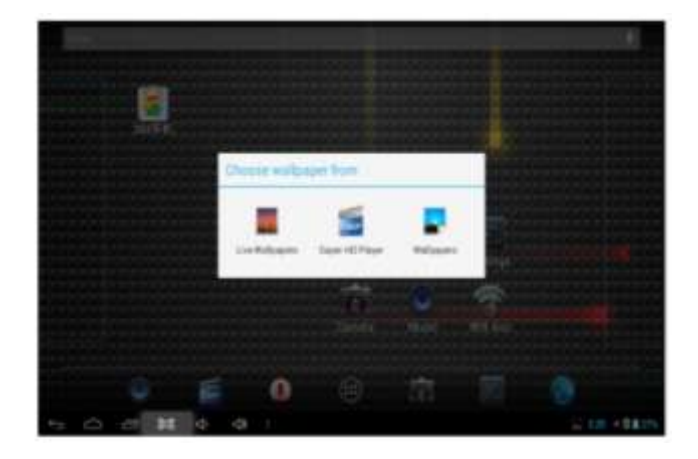

**C:** 【Automatic rotary screen】 Tap **in** the direction bar, it will change the direction when rotating the screen.

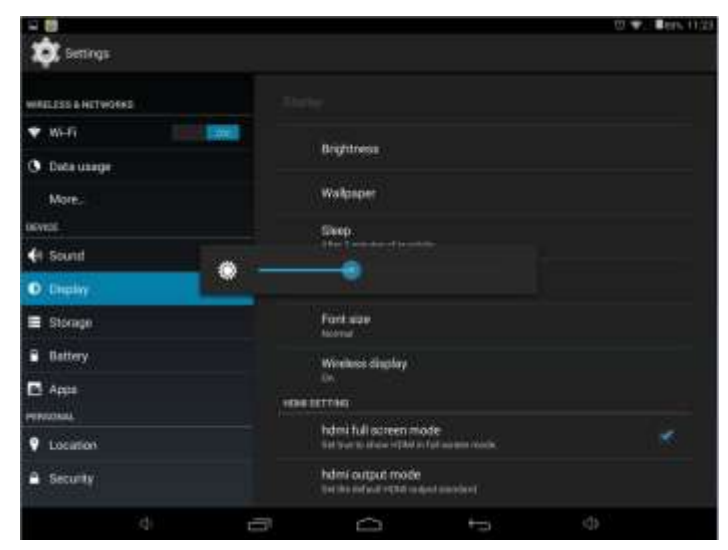

# **D**【**Choose sleep time**】Choose tablet sleep time

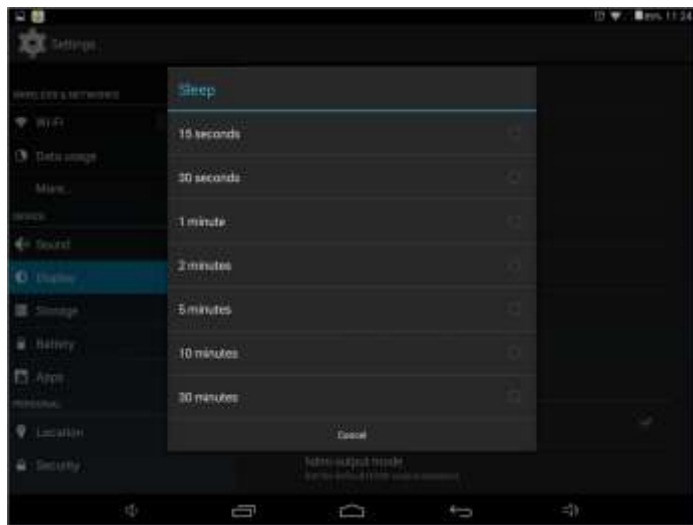

#### **E**【**The interactive screen saver**】

After entering into the interface, tap the right side sliding block icon to choose internal pictures of the machine as a screen saver pattern. And then tap the started immediately on top right corner. Machine will broadcast images in slide form after entering the screen saver interface.

**Note:** the interactive screen saver pictures must be in JPEG format.

#### **F**【**font size**】

Font has small, average, big, oversized 4 kinds in total. Choose the font you require will be ok.

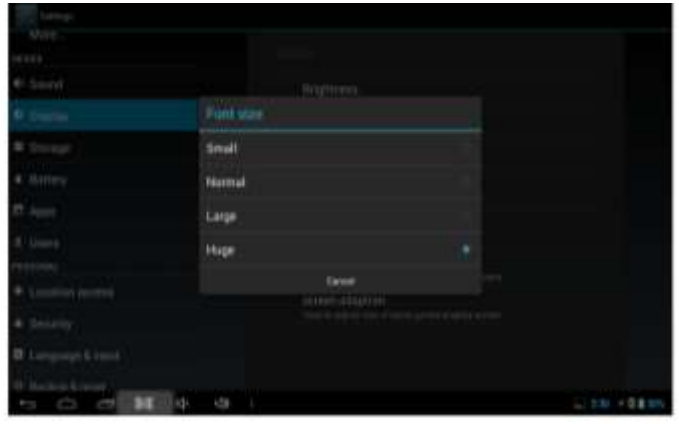

#### **G.[ Gravity sensor coordinate system]**

Special games need to choose this coordinate (such as car race game with Gravity sensor)

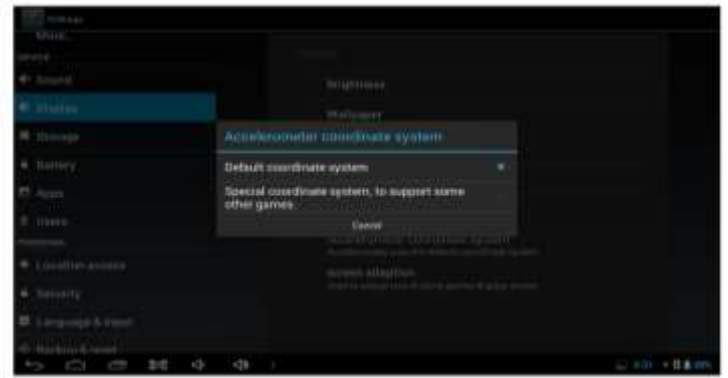

**H.[ Screen adaptation]** show screen resolution.

# **6.1.6 Storage**

Click in the setting application interface, it will show all the storages status:

It can check the flash storage, SD storage, available storage and so on.

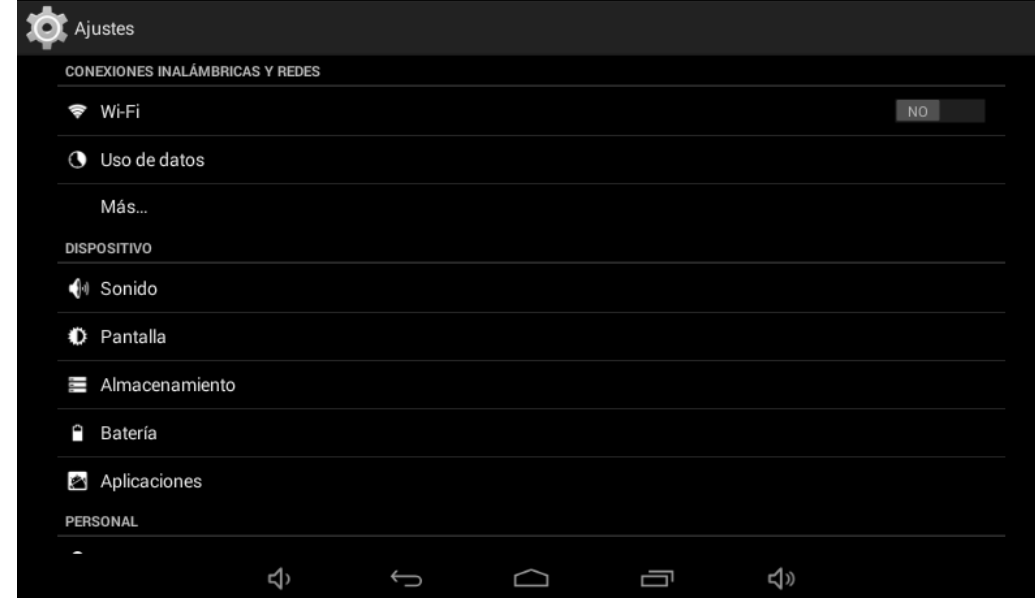

## **6.1.7 Battery**

Tap the icon **the interval to check the battery using status** 

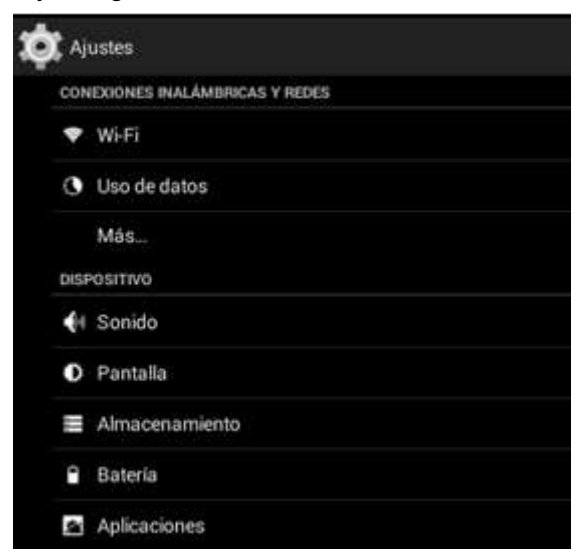

## **6.1.8 Apps**

Tab the icon **the lattice of the Application setting interface as below:** 

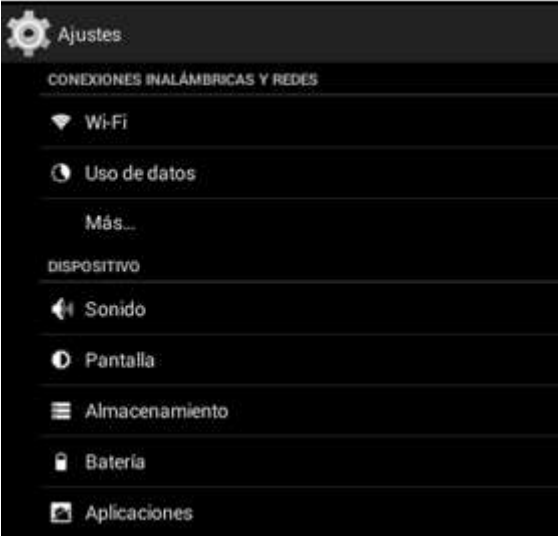

App program interface can uninstall APK, move APK, stop APK, delete data etc. As shown below:

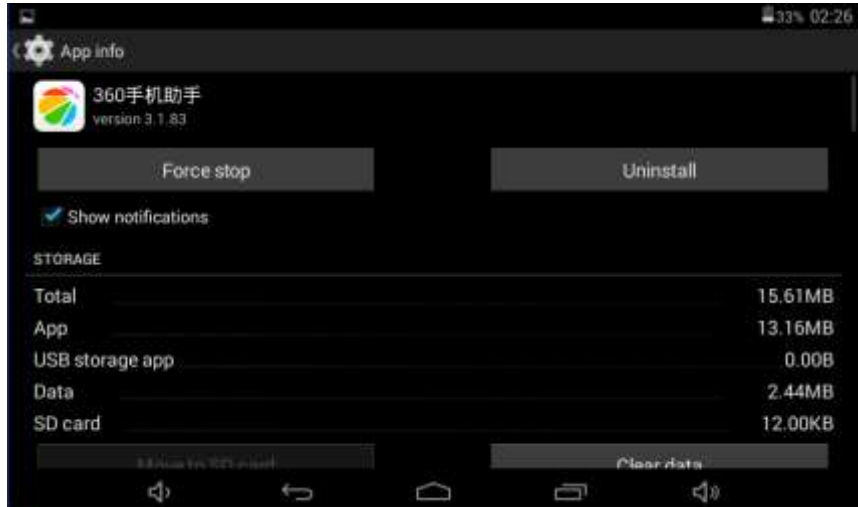

## **6.1.9 Location & security services**

Tap the icon  $\begin{array}{|c|c|c|c|c|}\n\hline\n\end{array}$  to enter the location service interface as below:

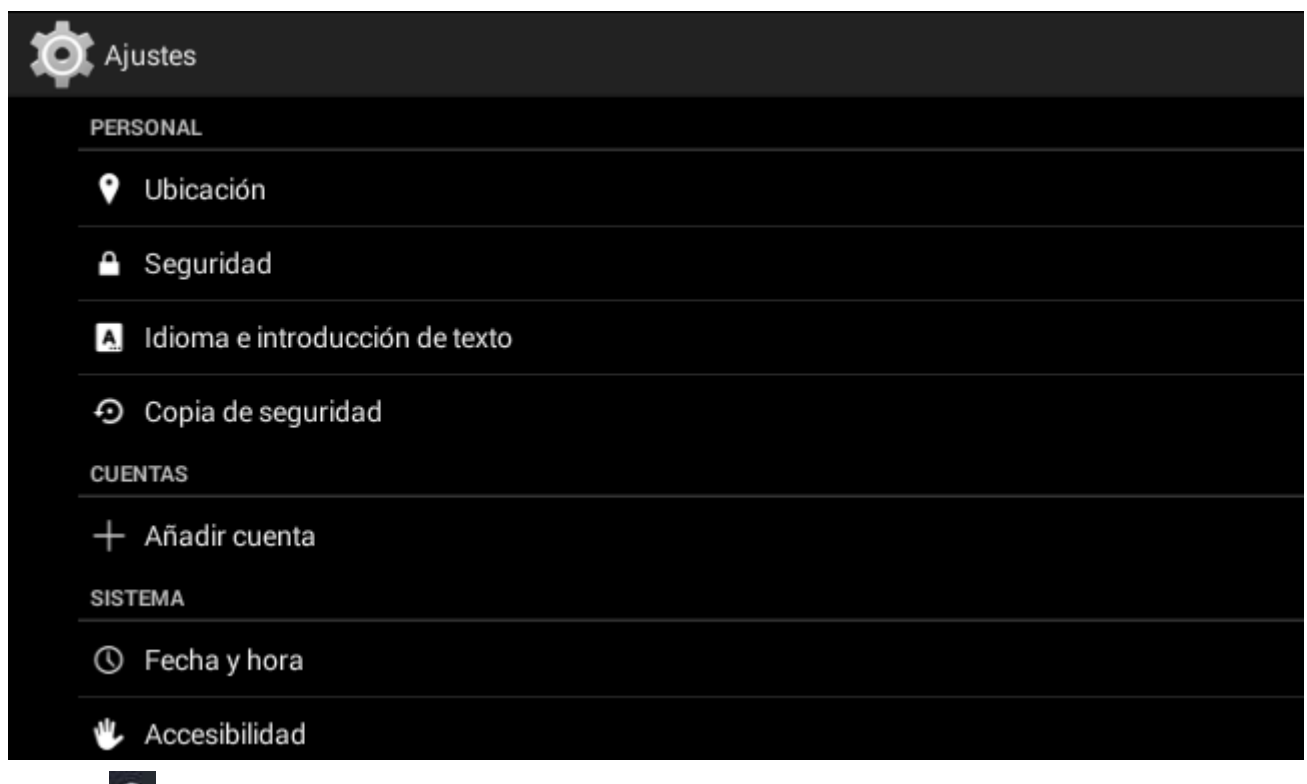

Tap the icon  $\mathbf{a}$  to enter the security settings interface as below:

- Screen 1.Nothing Lock 2. Slide 3. Face Unlock 4.Pattern 5.PIN 6.Password
- a. nothing: can use tablet directly after setting nothing, no need Unlock
- b. slide: With a lock icon:

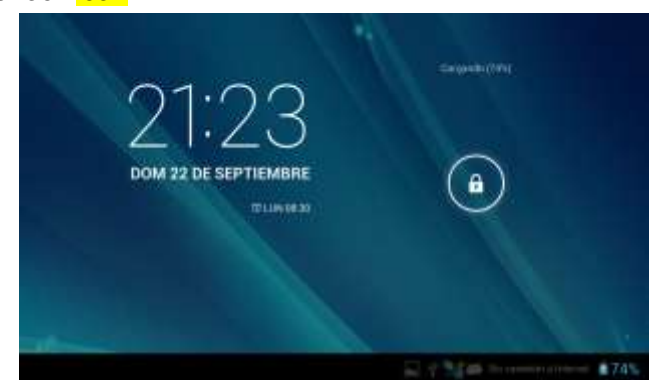

Slide to the right can unlock.

c. Face Unlock: Tap Face Unlock , Click on setting—continue and will show the picture of face recognition as below:

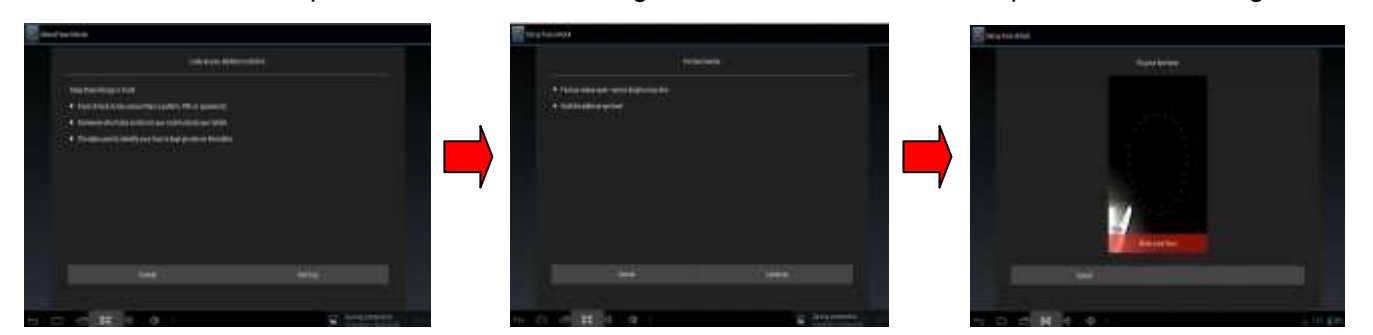

Make sure the image clear and keep 5 seconds no red dialog box under the image, as shown below:

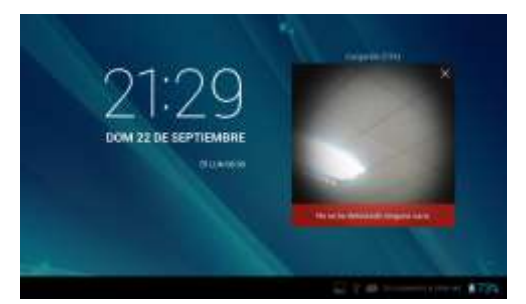

【Setting unlock pattern】unlock pattern for the screen password. Enter setup interface of the safety lock screen click [pattern] according to prompt setting as below:

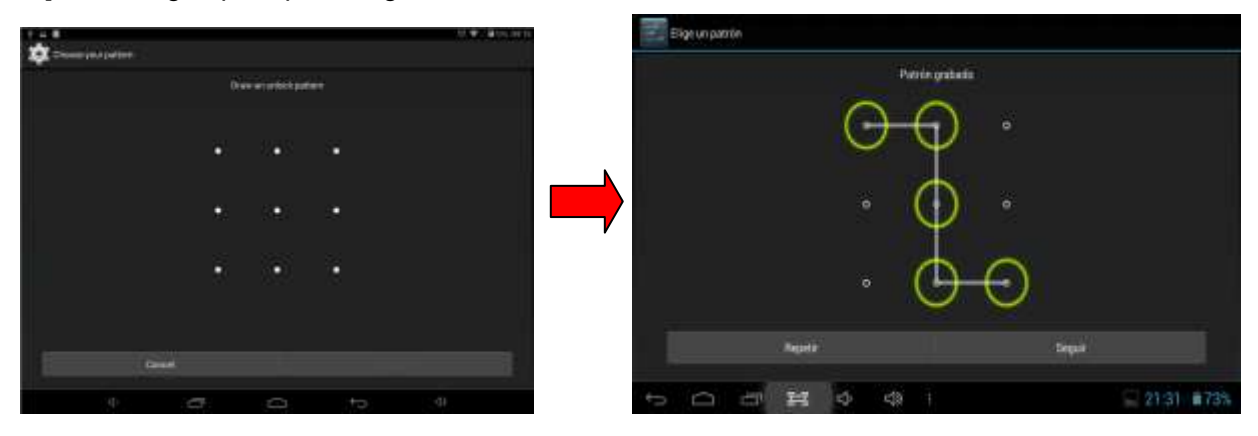

Slide the recorded pattern to unlock **Set up unlock PIN password**

Tap "PIN" — input PIN password with 4 characters —once input password—click OK. Set successfully as shown below:

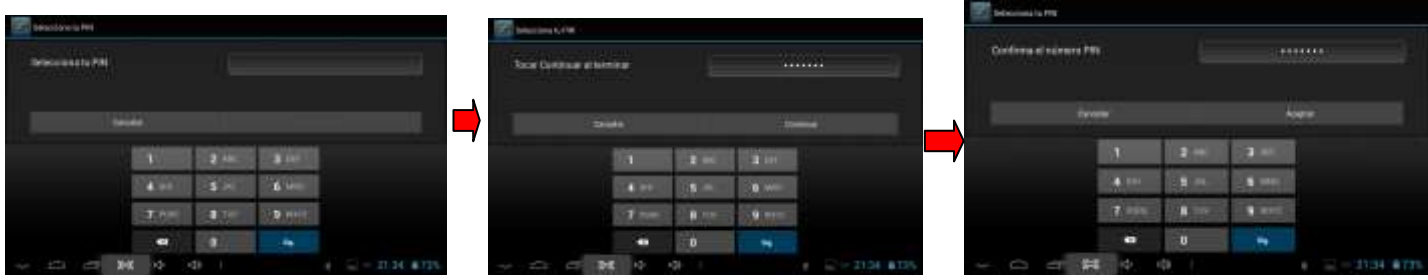

#### (Remember this password)

When turn on the tablet, you need to input the password as shown below:

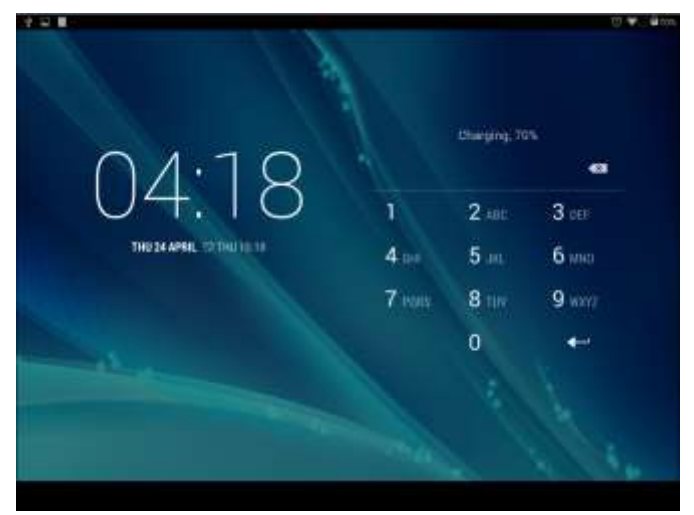

Input the PIN password set before .

## **6.2.0 Language & input**

Tap the icon **the language and input method settings interface to choose the language as you need** 

as below

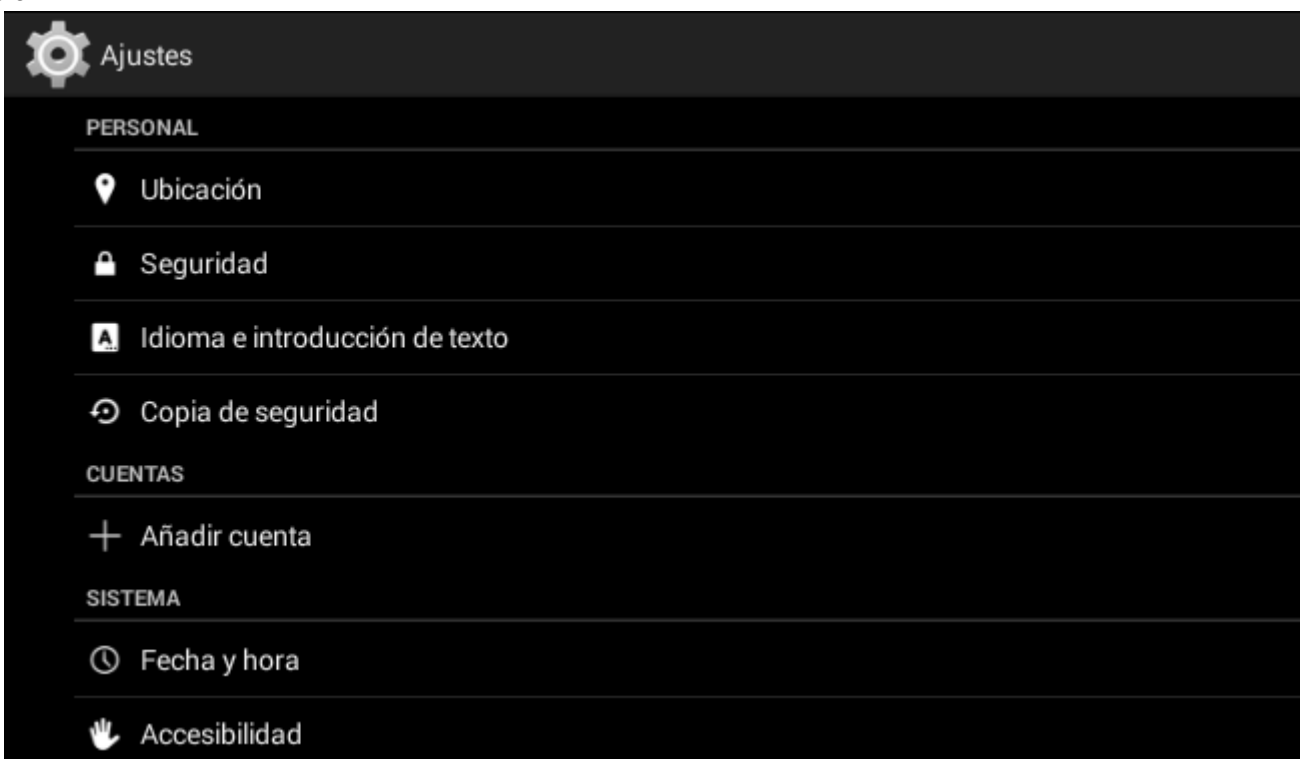

## **Language settings.**

The Tablet PC supports multi-languages. You can select an operation interface of corresponding language according to your needs. Tap the corresponding language options

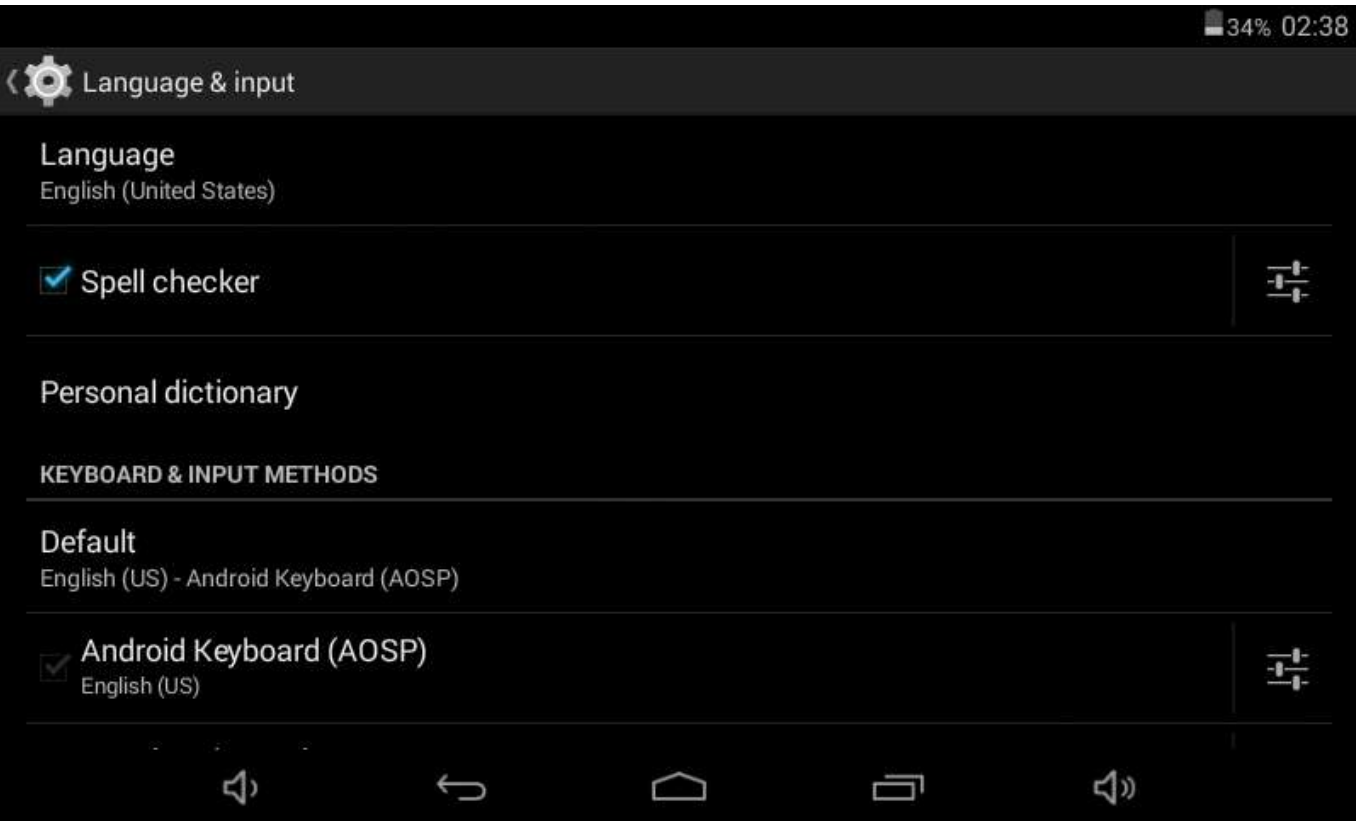

**Keyboard and input settings**

According to your needs to set the corresponding input method:

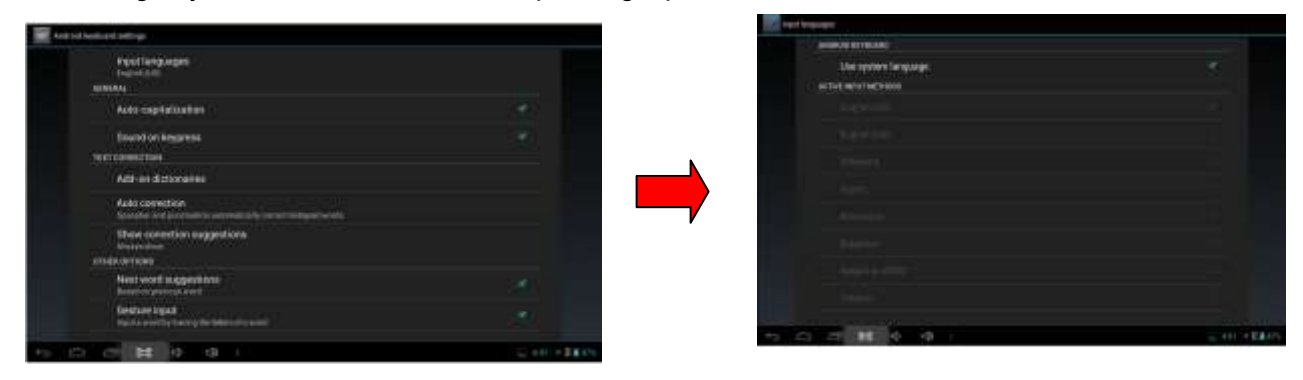

# **Click** Text-to-speech output enter font voice input:

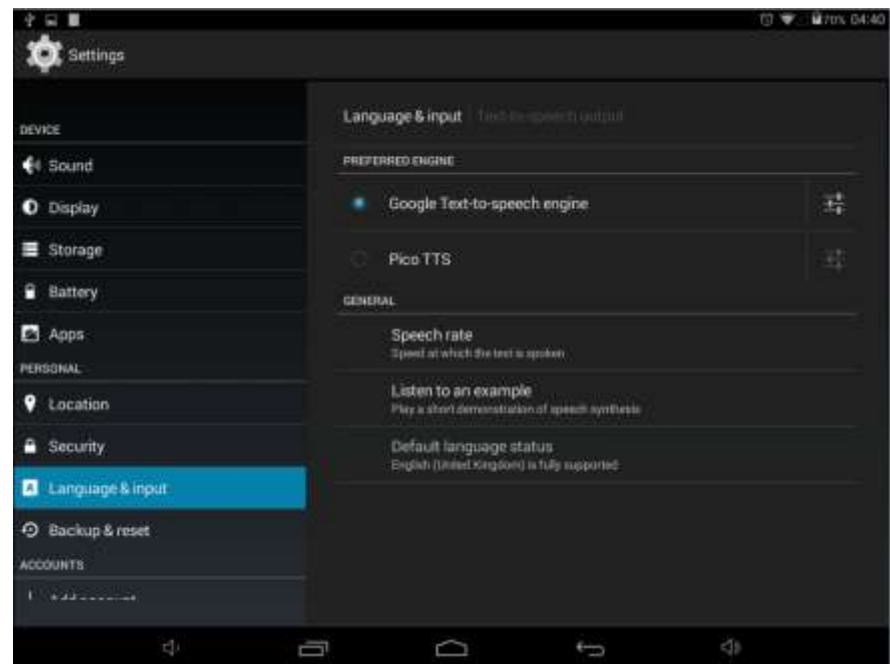

#### **6.2.1 Backup & reset**

Tab the icon to enter the settings interface as below:

#### Restore the factory default:

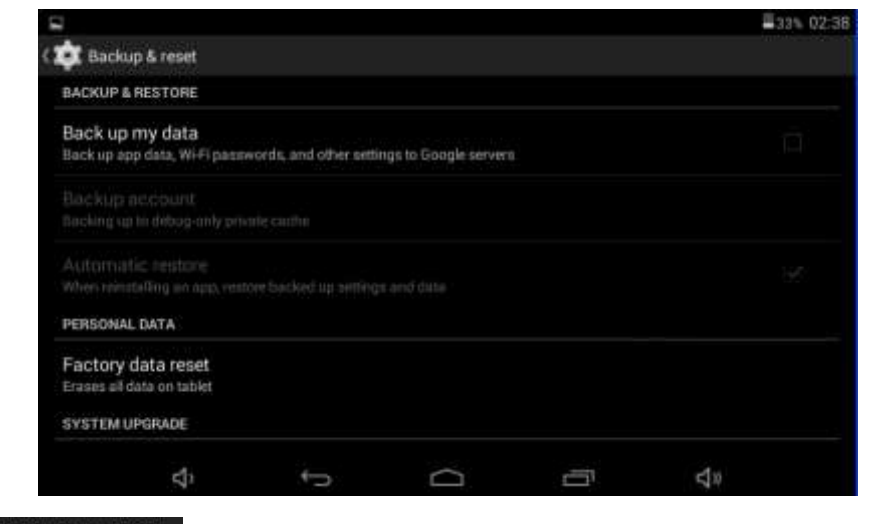

Factory data reset<br>Tap Erases all data on tablet to enter into below interface:

28

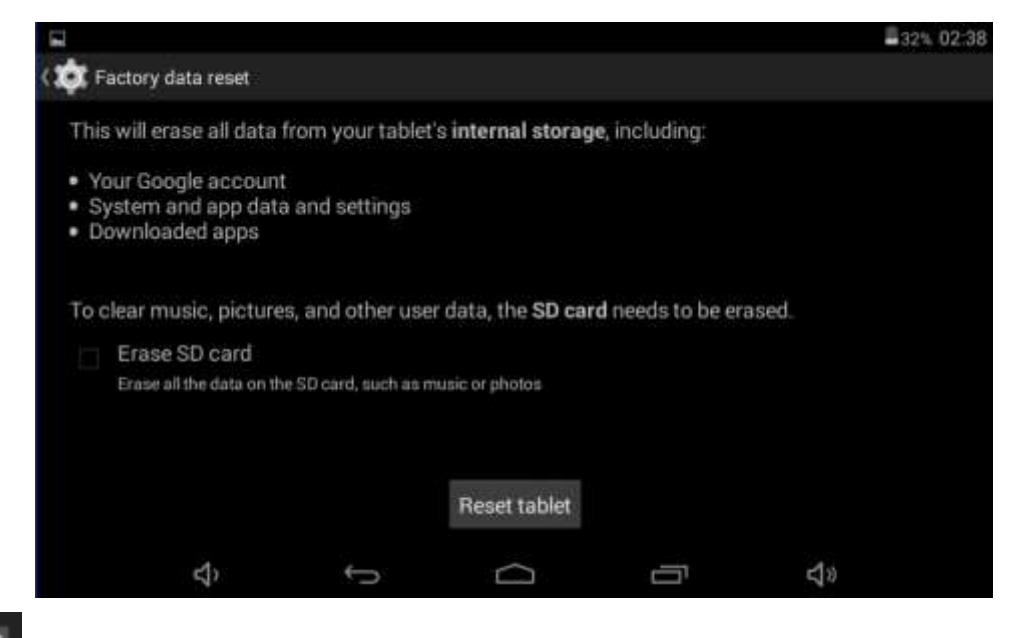

Tap **Reset tablet** can restore successfully.

**Note: Remember to copy your own file when you reset tablet pc.**

#### **6.2.2 Add account.**

Add "Exchange" account.

#### **6.2.3Date & time**

Tap the icon **O** Date & time to enter the date and time setting interface, click the box behind the "Automatic" (click

date & time) to modify the system date and time by manual as below

Set **Set Date:** tap up and down button to select *Day, Month and Year* or click the right numbers

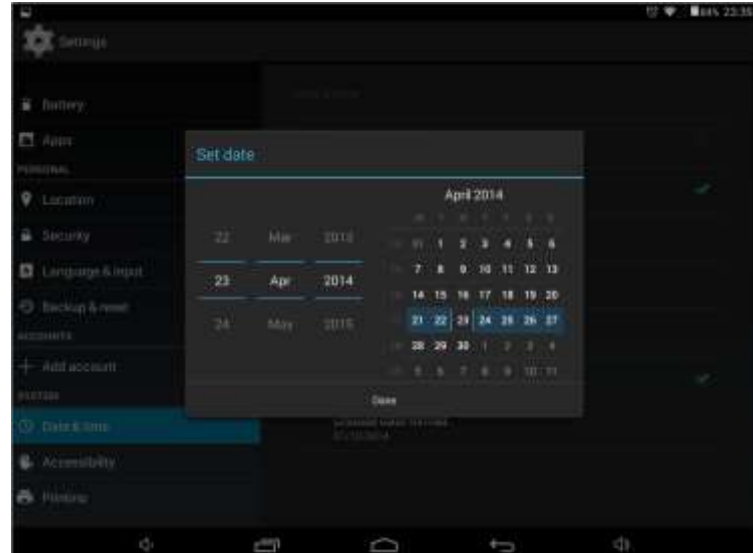

**Select time zone:** Cancel the automatically determined time zone:

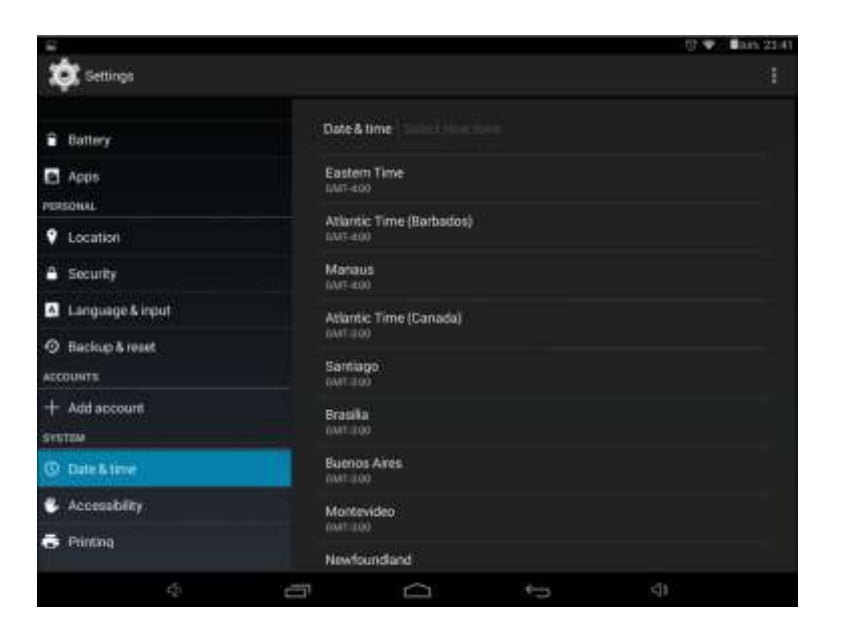

Use 24-hour format

#### **Time format:**

If use 24 hours format, remove the hook behind  $\frac{13,00}{2}$ 

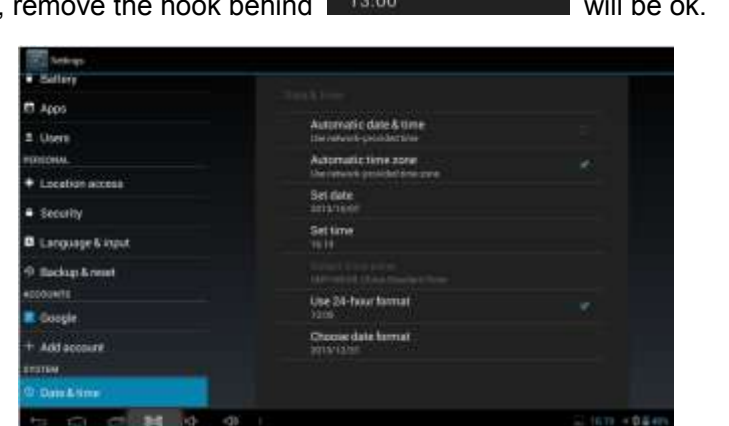

#### **Set time**

Tap "set time" to enter up **the and down** button to do the time setting as below

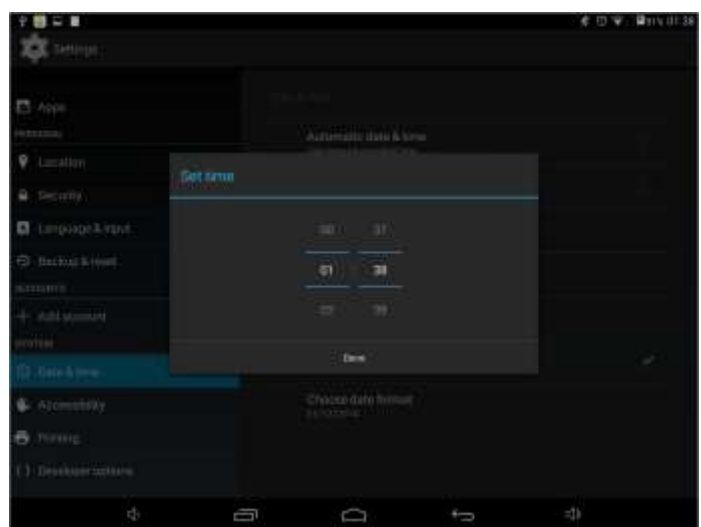

#### **Date format**

Tap state to enter date format, Total three formats for your option as below:

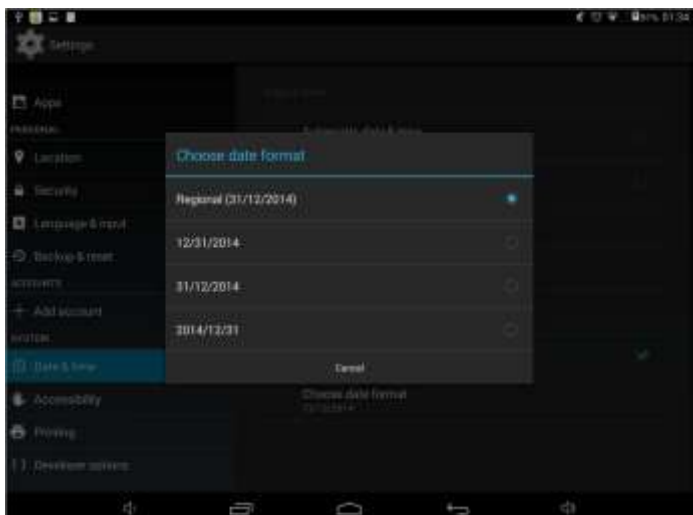

# **6.2.4 Accessibility**

Can set the Auto-rotate screen, font size and so on.

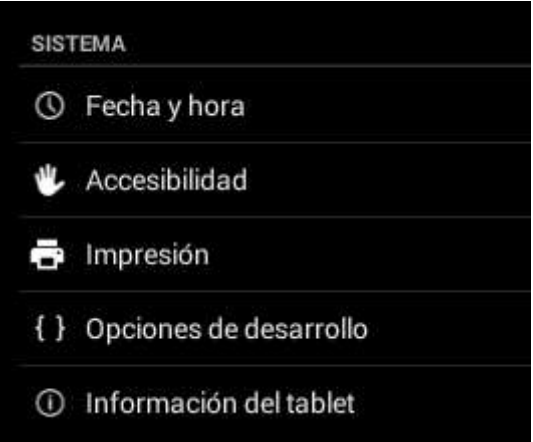

#### Touch & hold delay

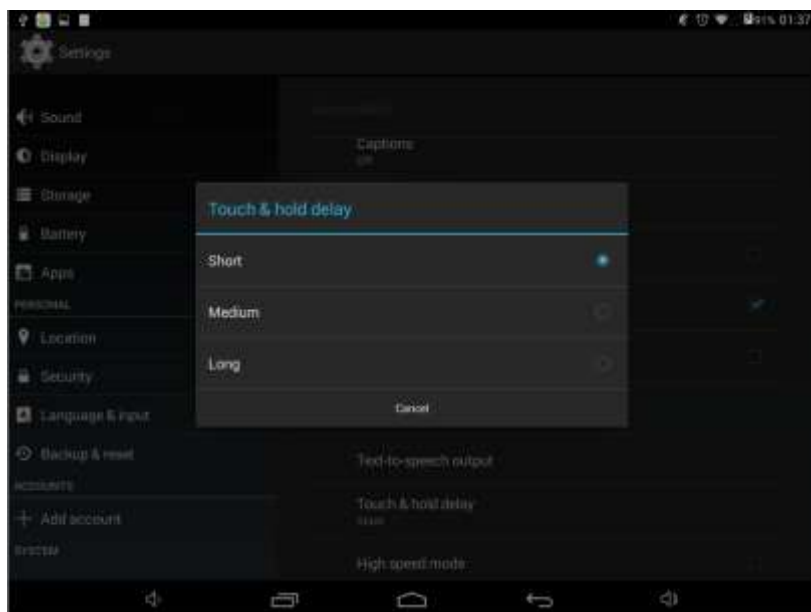

### **6.2.5 Developer options**

It is recommended to use the factory default developer options setting, or some changes may affect the functions of the Tablet PC.

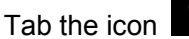

Tab the icon  $\begin{bmatrix} 1 \\ 1 \end{bmatrix}$  to enter the developer options setting interface as below:

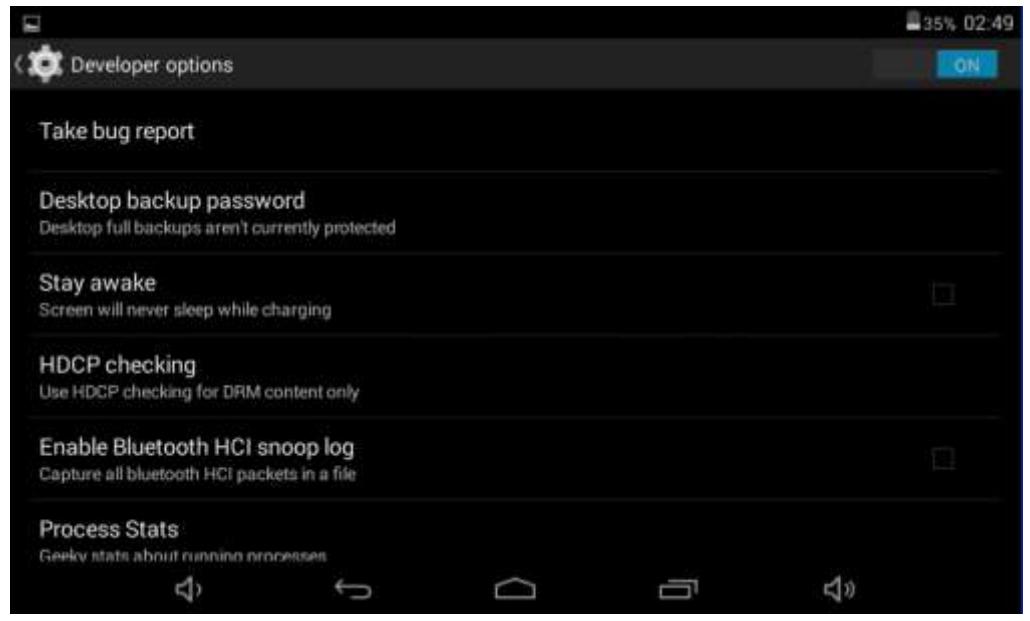

# **6.2.6 about Tablet**

Check System updates, Status, Legal information and software version as below:

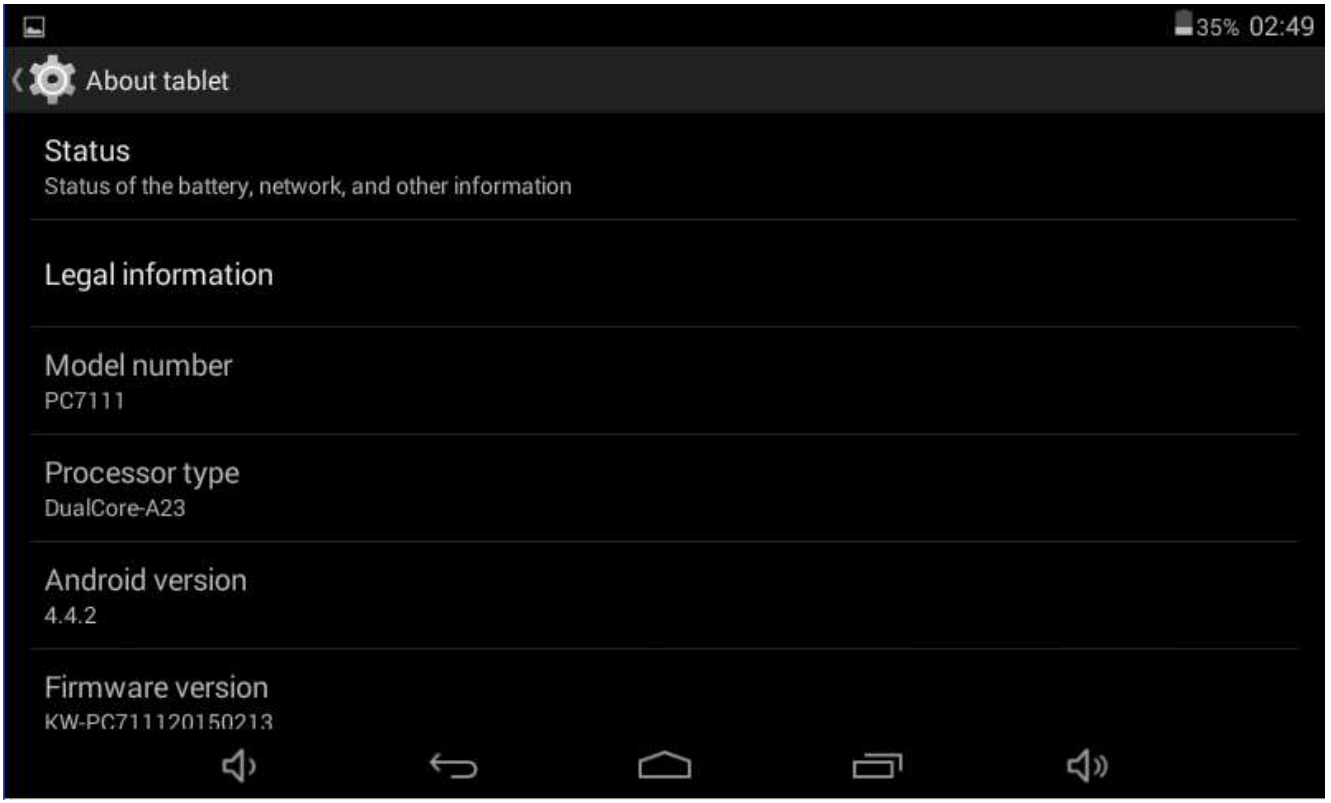

# **6.3 Add, Move or Delete Desktop Icon**

Tap the icon **on the desktop to enter the app menu list.** Lay out all the application icons with paging display, Tap and drag the application icon to the current desktop.

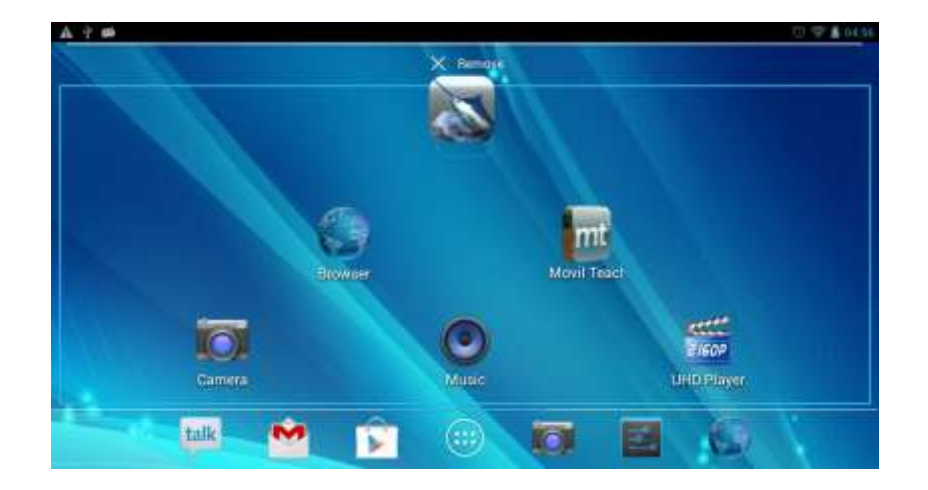

# **7 . Upgrade the firmware**

## **Note**:

- 1) Do not run Phoenix Suit together with other firmware tools such as Live Suit, etc.
- 2) Do not run Phoenix Suit together with software such as Peapod or 91 Mobile Phone Assistance.
- 3) You must Copying firmware (PC7810H XXXX) to PC desktop.

# **7.1 install Phoenix Suit**

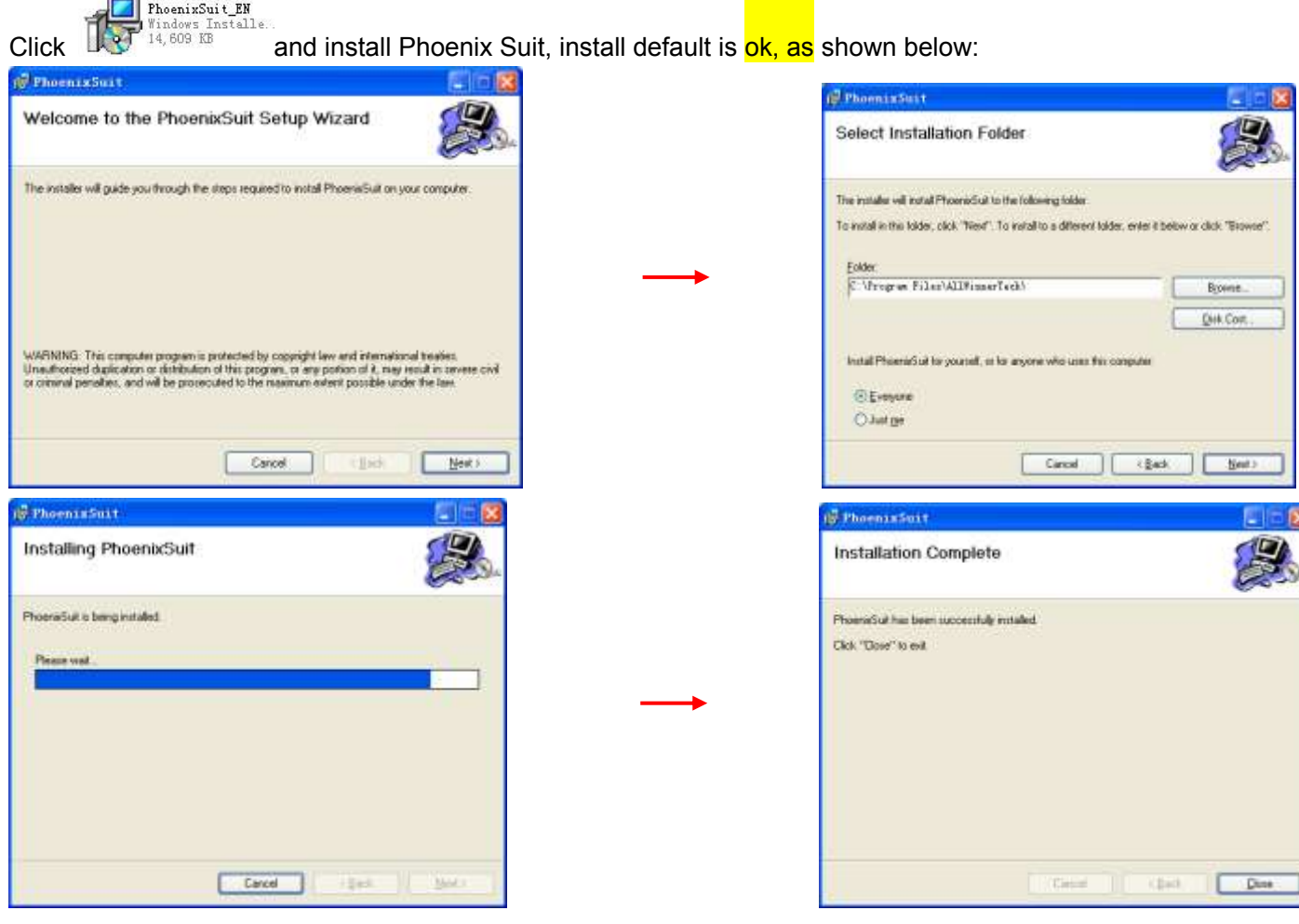

**7.2 Run Phoenix Suit** :

The main interface of Phoenix Suit is shown below:

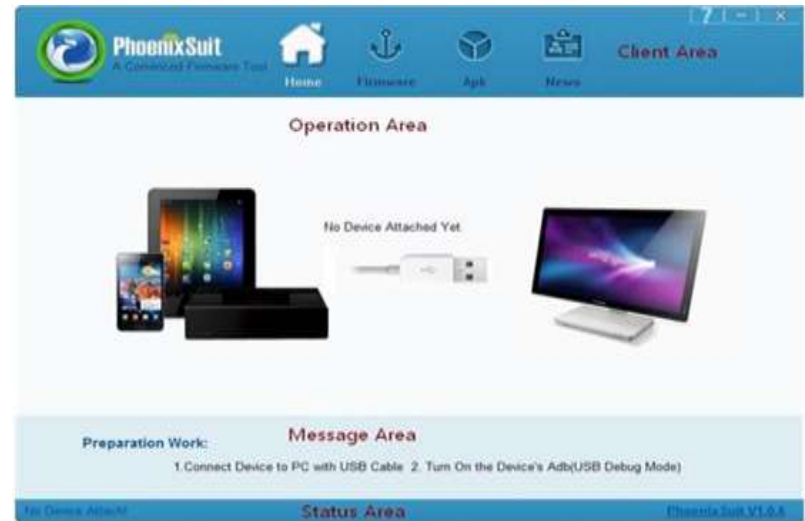

## **7.3 USB Device Installation**

#### 1) New driver installation

When the software is installed for the first time, you will be prompted to install a driver, as shown below. Following steps can be followed.

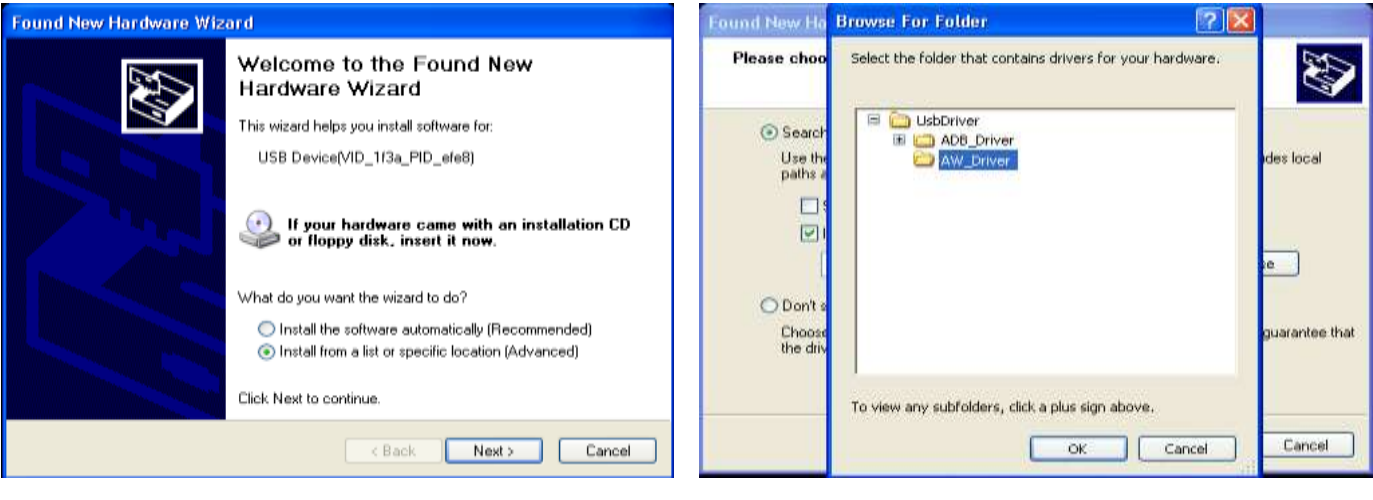

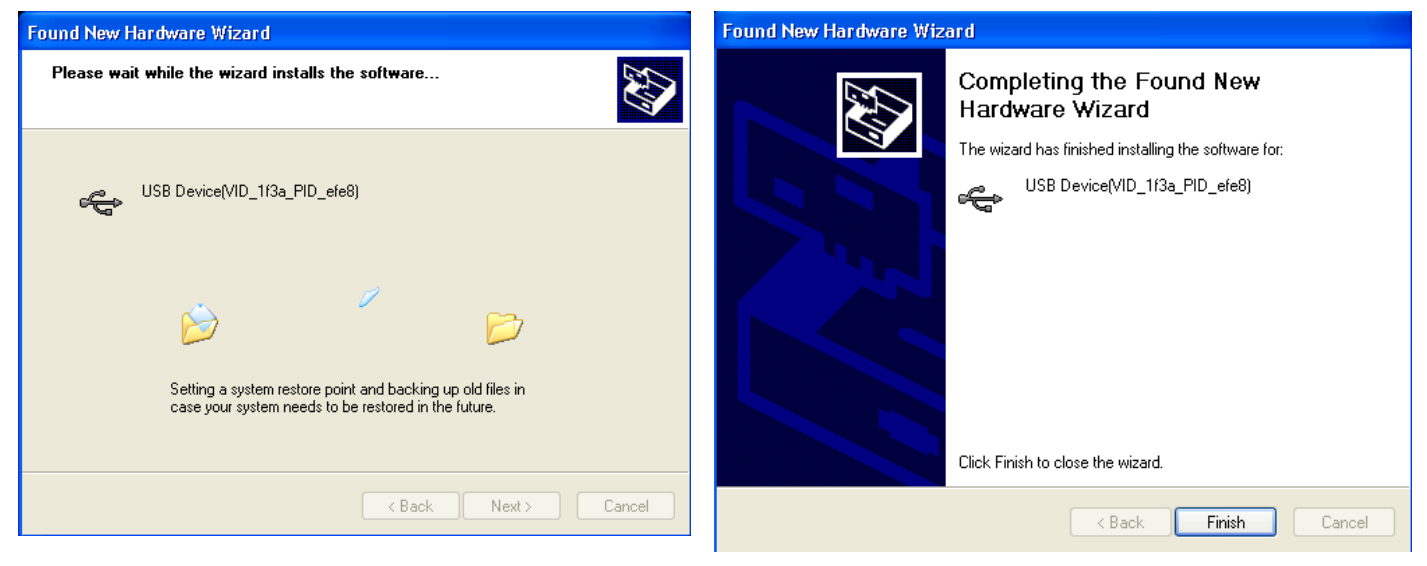

**7.4 Phoenix Suit Operations** 

#### **7.5 Phoenix Suit Interface**

The Client Area on the top has four function buttons, and you can access each function by clicking on corresponding button. Phoenix Suit stays in Home interface after running by default;

There are three command buttons on the right of the client area,  $\frac{|\mathbf{x}|}{|\mathbf{x}|} \times \frac{|\mathbf{x}|}{|\mathbf{x}|}$  for help, Click on  $\Box$  to minimize the window to the system taskbar, and click on  $\Box$  to exit the Phoenix Suit.

#### **7.6 Firmware**

After the device is connected, firmware can be loaded to it. You can click on the firmware flash interface, as shown below:

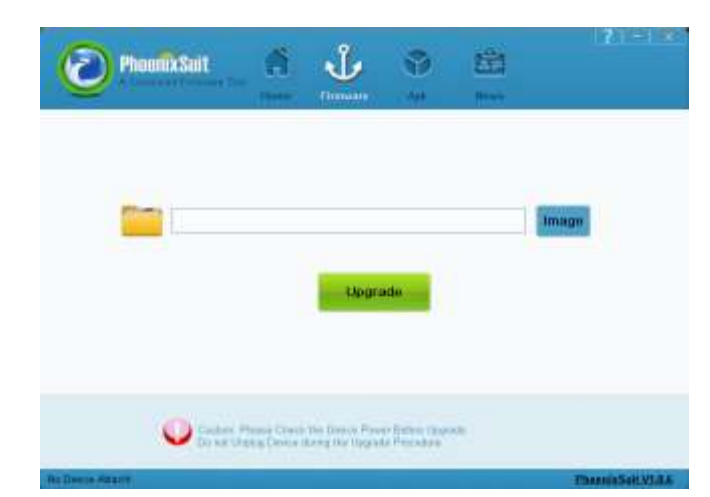

Click on **the select the target firmware file, as shown below:** 

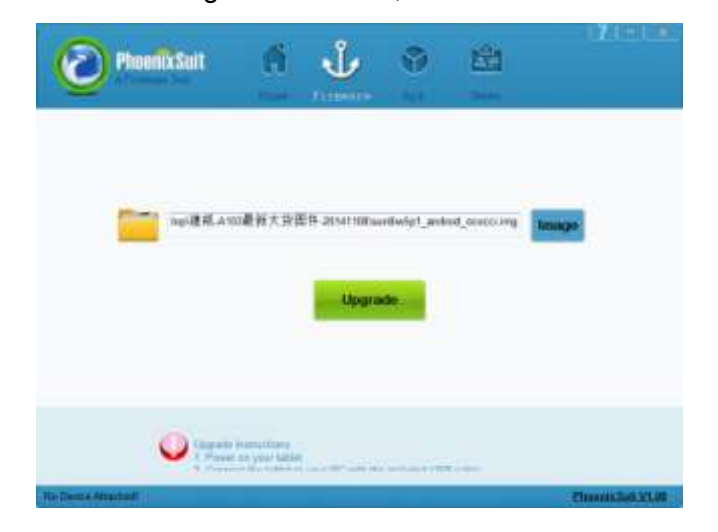

After select the firmware, click on  $\Box$  Upgrade to load firmware into the device, as shown below:

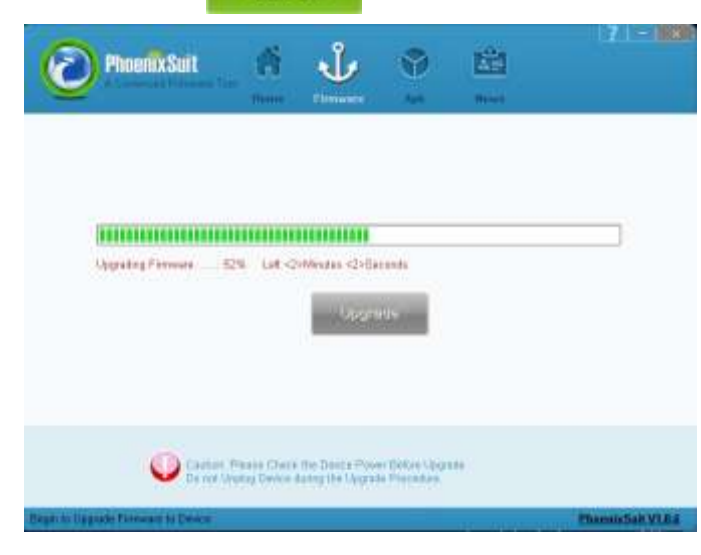

Note that:

1) Do not disconnect the device during the firmware loading;

2) If the firmware fails to be loaded to the device, following steps can be taken to make it:

a. Select the target firmware;

b. Press and hold the power key for above 10 seconds to power the device off, then release the power key;

c. Press and hold any key (except the power key), connect the device to PC, and press and release the power key for five to ten times, and then release all keys, you will find that the device automatically enters the upgrade mode;

d. If it doesn't work, repeat Step a to c again;

## **7. 7 APK**

The PhonenixSuit supports apk backup, restore, installation, device reboot and recovery. Click on the to enter the APK interface, as shown below:

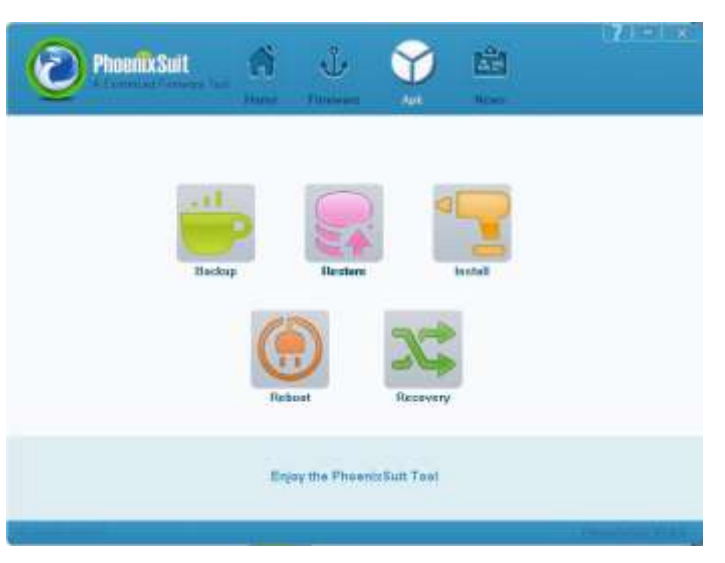

1) Backup: click on **for APK backup, and you can also click on Cancel to exit the backup.** 

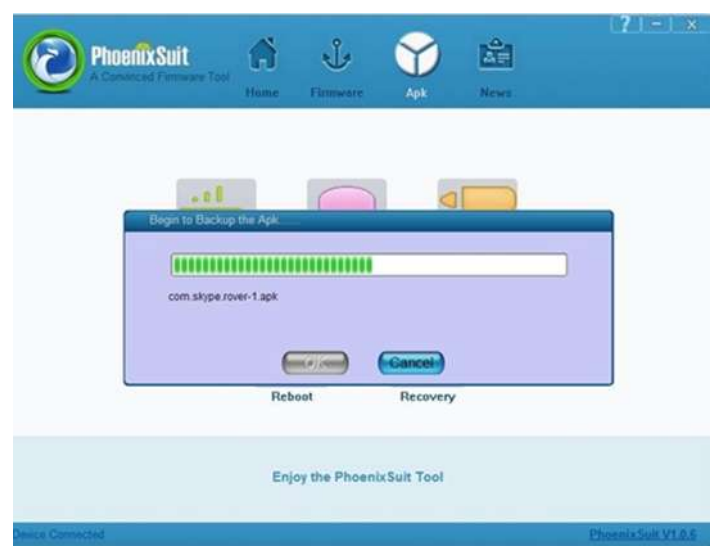

After the backup finishes, you can see following interface:

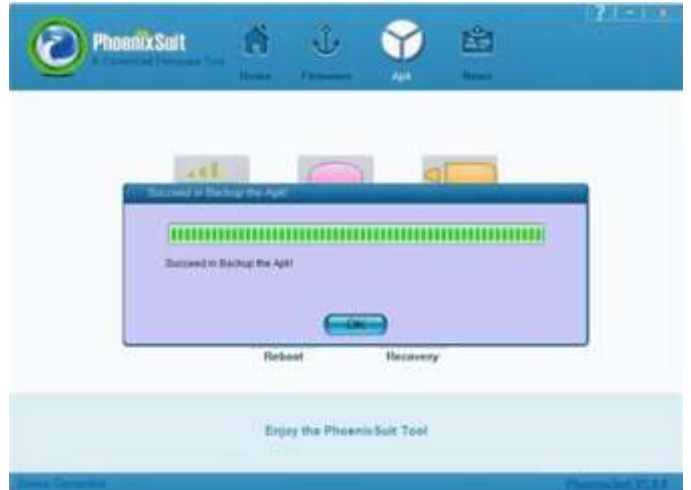

The original APK will be stored at My Documents\ Phoenix Suit\Backup.

2) Restore: Click on to reload the backup APK into the device. You can also click on Cancel to exit the restore.

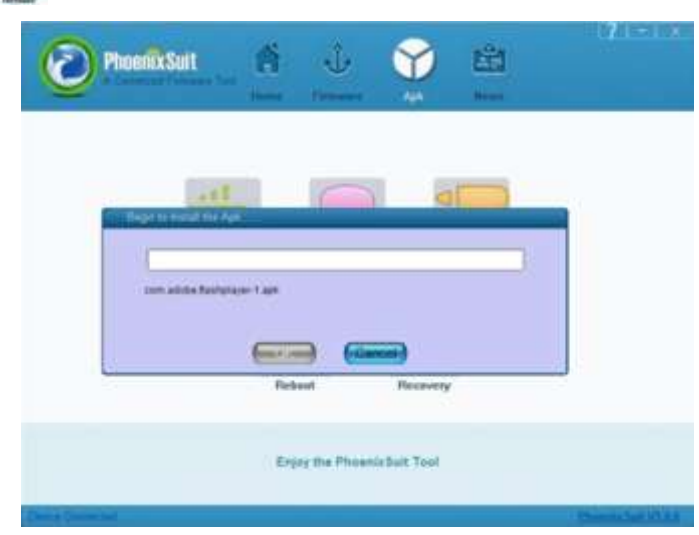

After the restore finishes, you can see following interface:

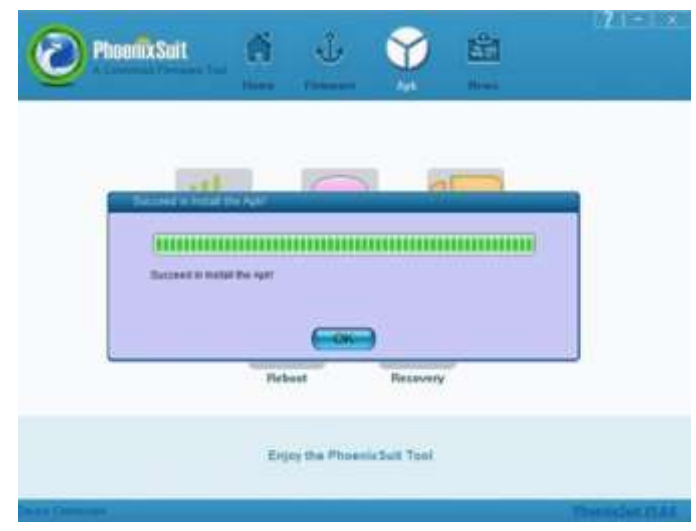

3)Installation: Click on and select the APKs you want to install (multiple APKs can be selected once), as shown below:.

| Dpm              |                 |                                                |                                                 | 原因      |  |
|------------------|-----------------|------------------------------------------------|-------------------------------------------------|---------|--|
|                  | LIANCE CORNWAL  |                                                | $-0.000$                                        |         |  |
|                  |                 | on adales flashplaggi- Lapb<br>Liken your List |                                                 |         |  |
| Fecet<br>curants |                 |                                                |                                                 |         |  |
| Ø                |                 |                                                |                                                 |         |  |
|                  |                 |                                                |                                                 |         |  |
|                  |                 |                                                |                                                 |         |  |
| My Documents     |                 |                                                |                                                 |         |  |
|                  |                 |                                                |                                                 |         |  |
| W Dreater        |                 |                                                |                                                 |         |  |
|                  | <b>The game</b> |                                                | 'contradicted behaviour 1 april "com single mot | $-2m$   |  |
| <b>V</b> Netw    | New of boxer    | APE Family ack-                                |                                                 | - Great |  |

The installation interface is shown below:

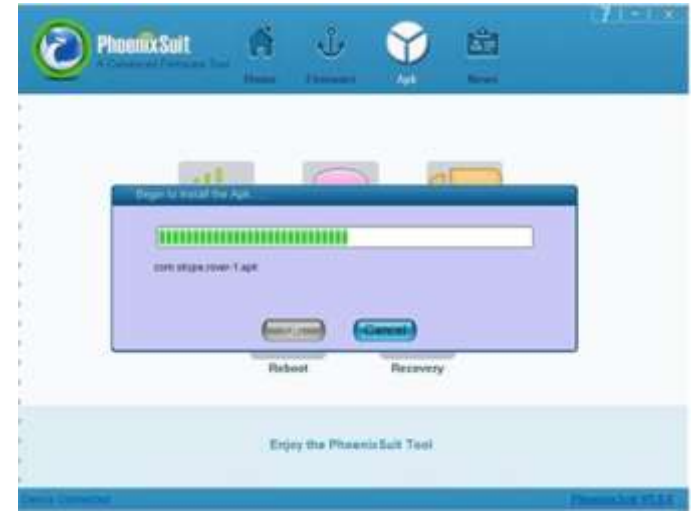

You can also click on Cancel to exit the installation.

4) Reboot: When the smart device is dead, you can restart it by click on

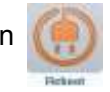

5) Recovery: the device can enter Recovery mode by clicking on **in the device** doesn't support Recovery mode, it will directly go to Android mode after restart.

# **8. Mobil Teachers (Optional)**

## **8.1 Device setting**

1, Click the "Setting" icon  $\Box$  to enter in the setting panel.

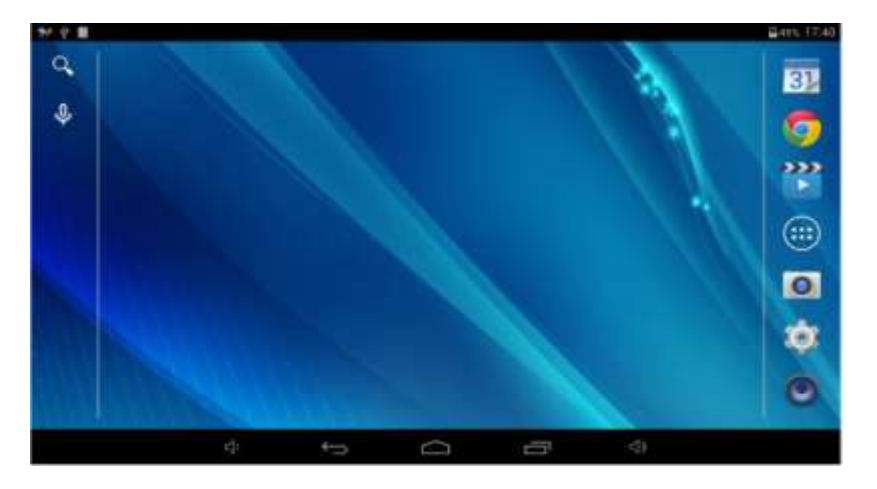

Locate and choose "Language and keyboard" and select "Voice Search"

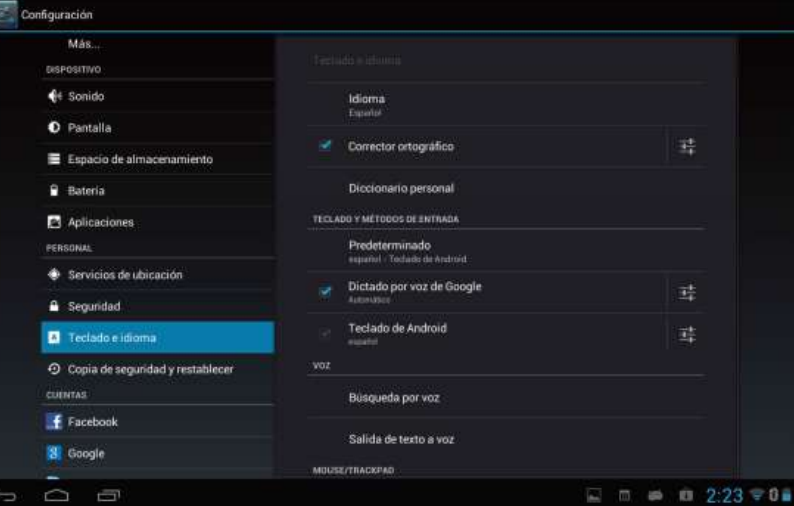

# Select "Language"

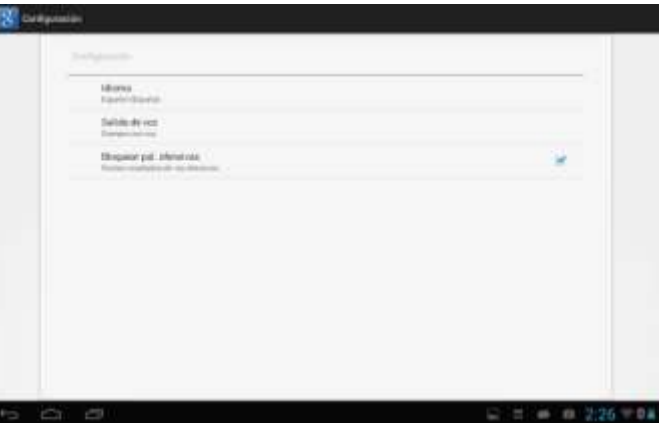

# Select "English"

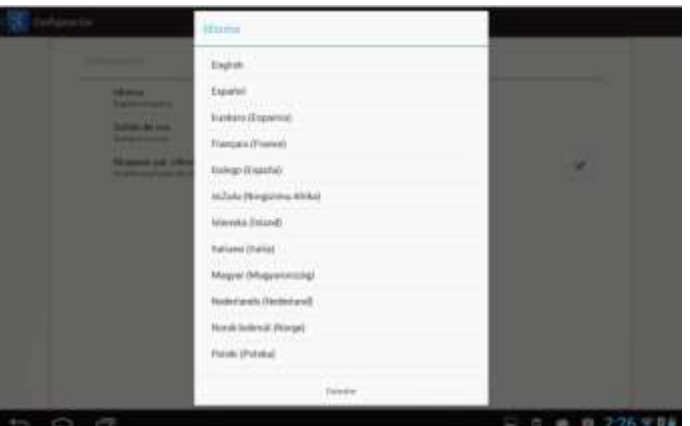

#### Under "Dialect" choose, select English (US)

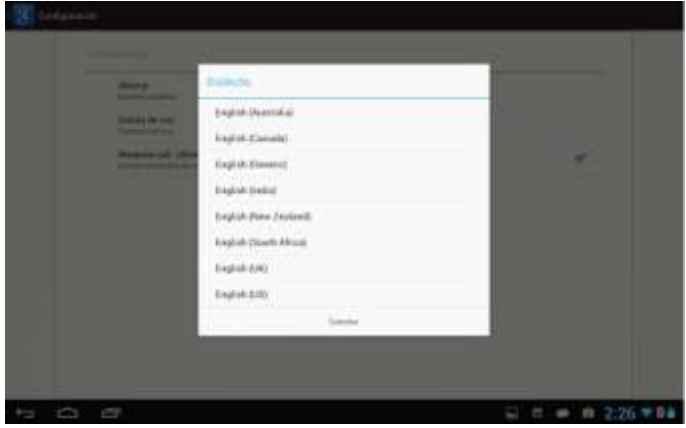

Select "Keyboard and Language", and select "Output of Voice Text" on the right

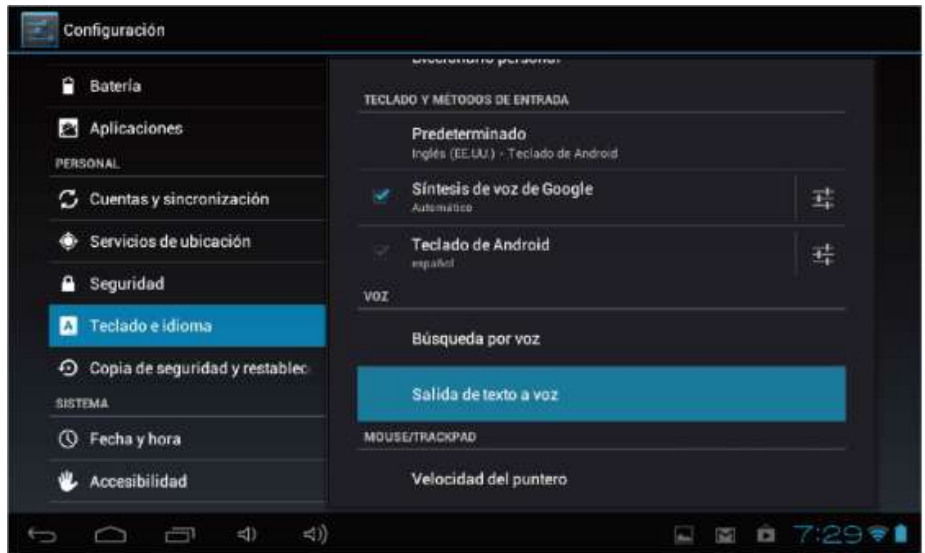

Select "Language"

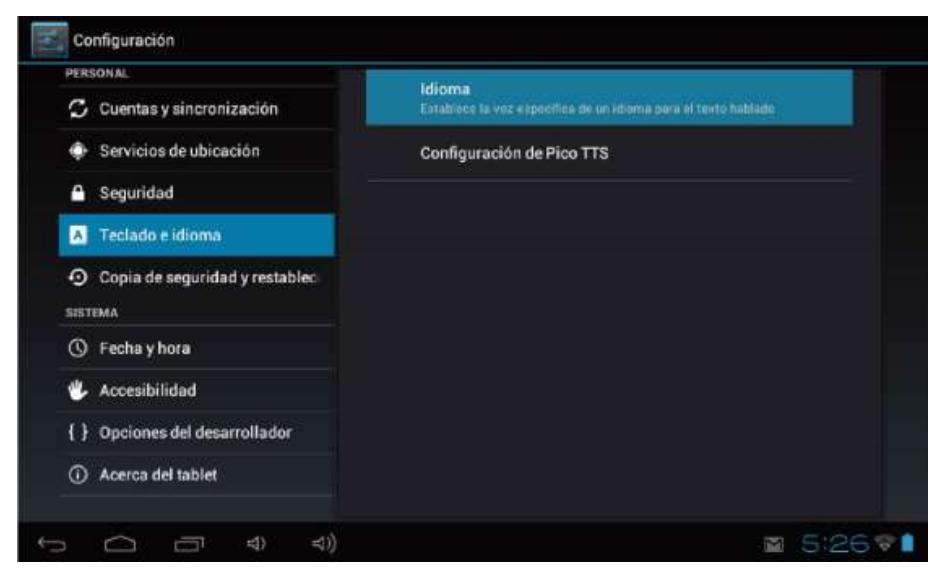

Select in the menu that appears "English (United States)"

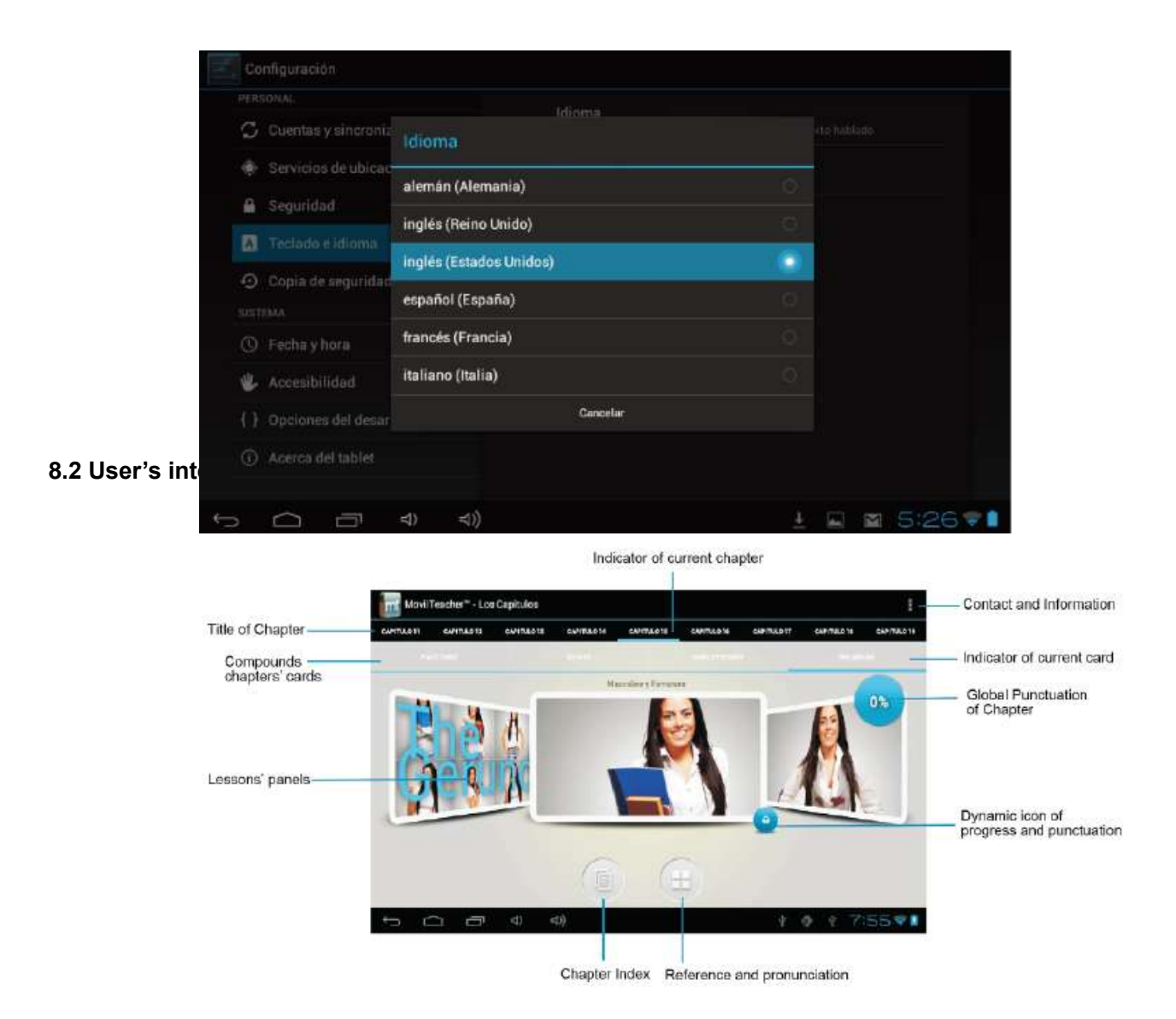

#### **8.3 Navigation**

The main screen contains the Main Menu of each chapter. From here you can enter all of the chapters of course.

There are two methods of navigation between chapters.

You can move forwards and back from one chapter to another as shown in the following image.

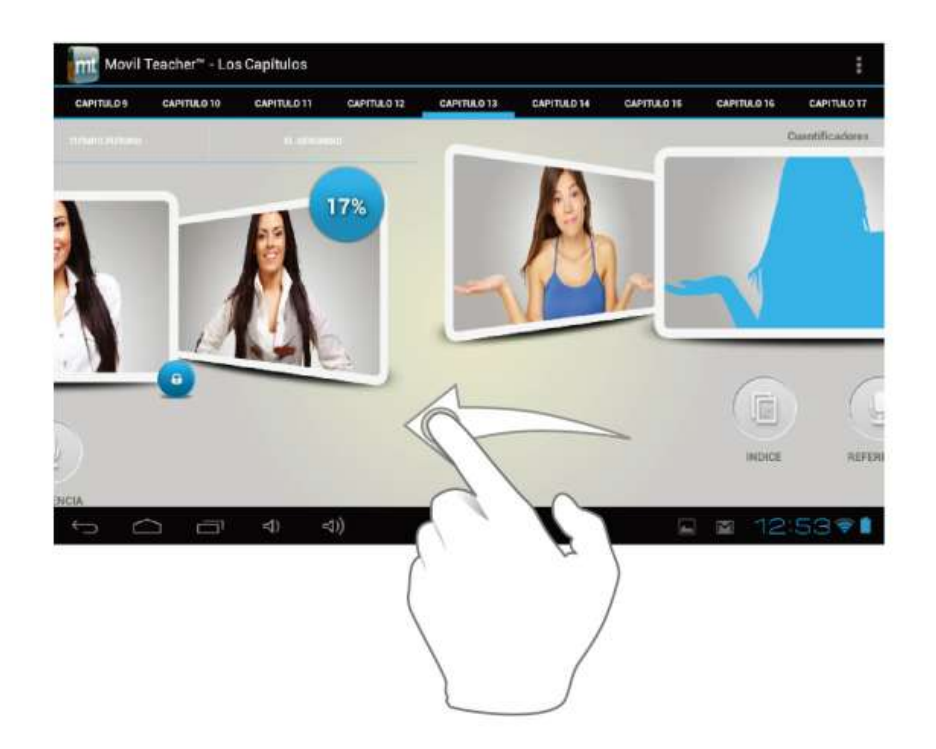

Drag the tabs to navigate between chapters.

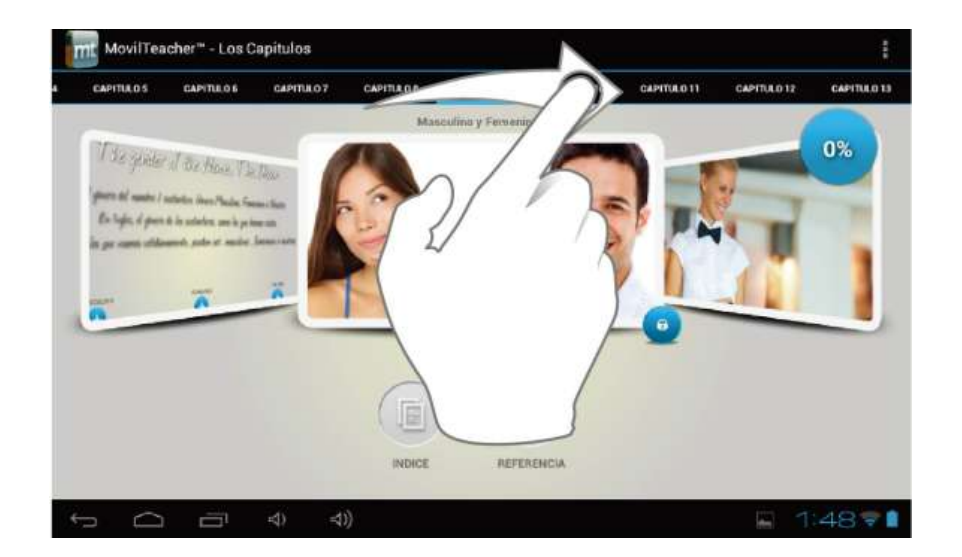

Drag lessons' panels for details of that lesson

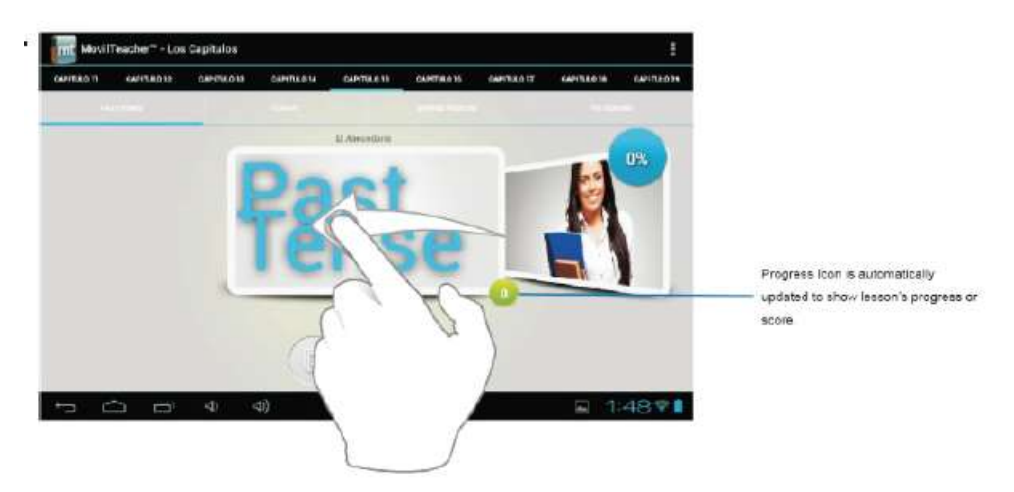

In compounds chapters touch tabs to access that section

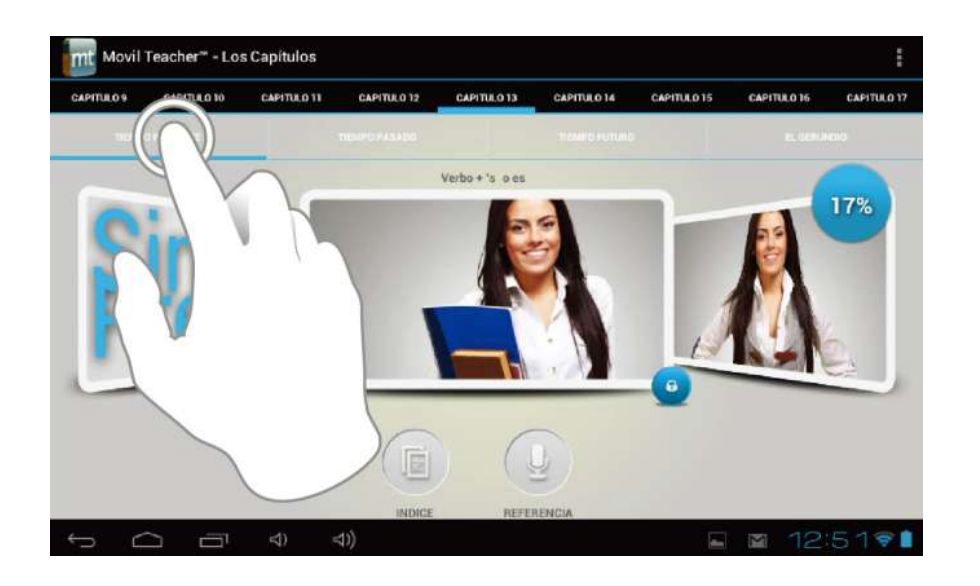

Once you enter a letter or a word in the "search query" in the dictionary, you can scroll through all the words in the dictionary, or choose the word that interests you to access more options

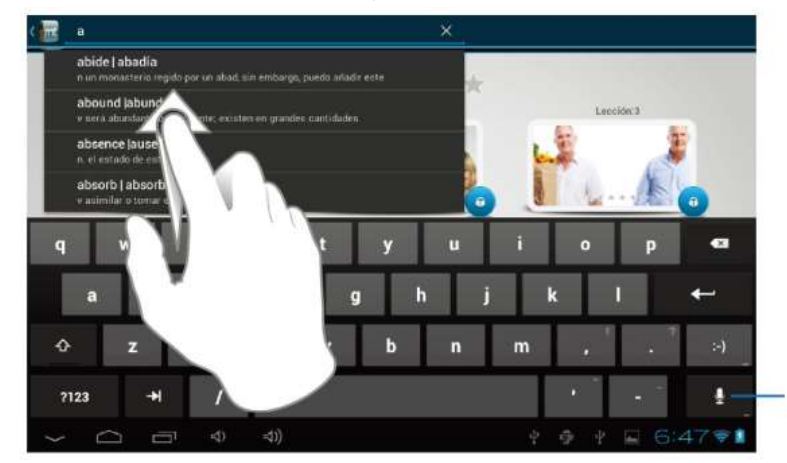

Puede utilizar el teclado, o un comando de voz, para ingresar la palabra que está buscando

Once you choose a word from the list, you will see the dictionary. From here you can:

- See the translation of the word.
- See the definition of the word.
- Practice writing.
- Listen to the pronunciation.
- Practice your pronunciation of the word.

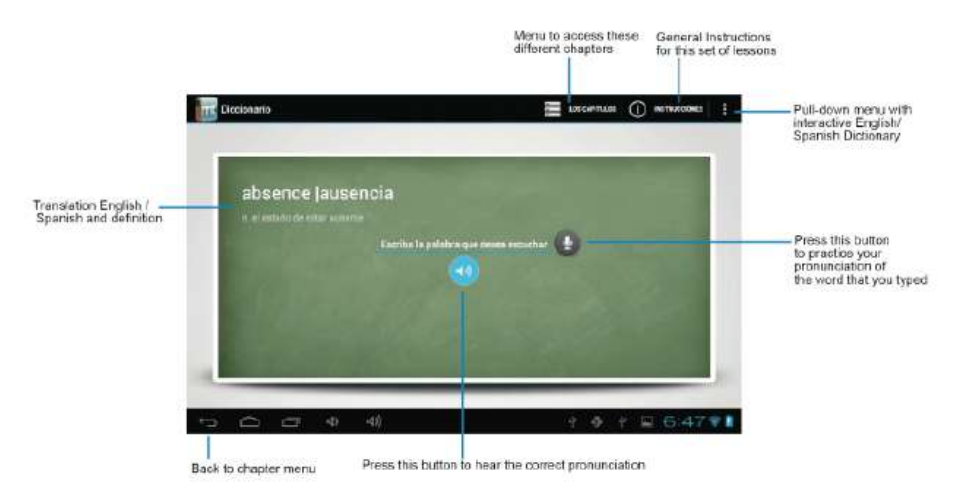

Touch the panels to access the main menu of the lessons in this chapter

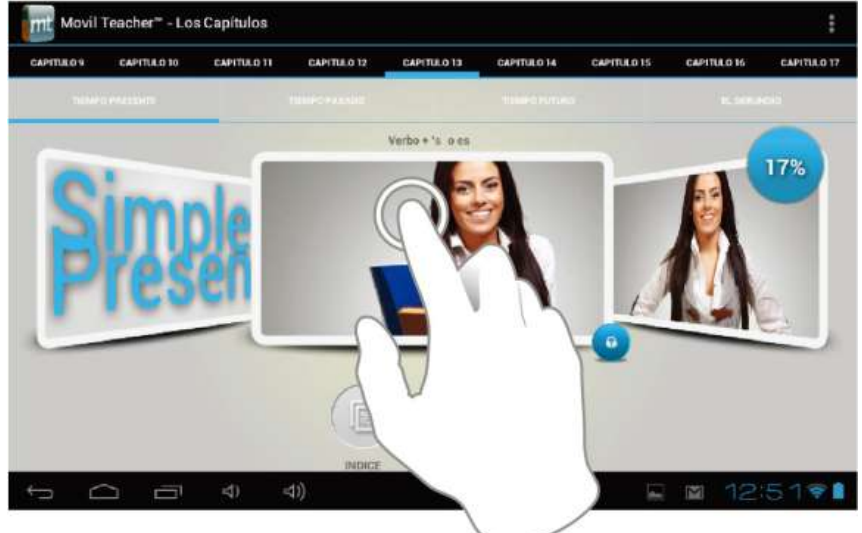

The main menu of the lessons allows access to each individual lesson and also displays information about your score and progress in each lesson.

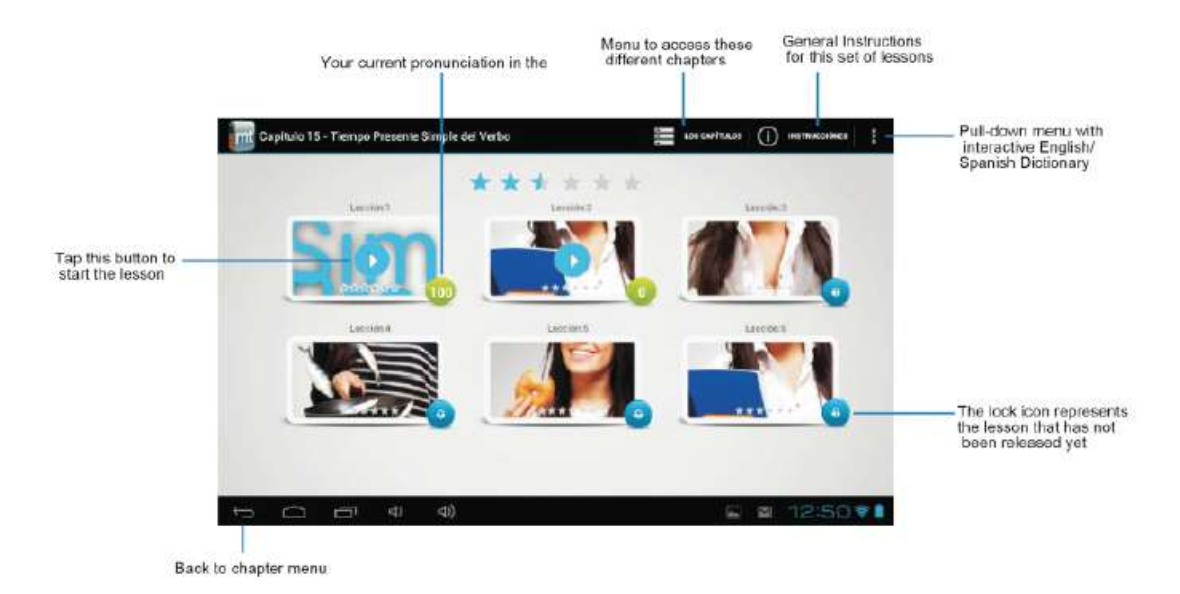

To unlock the padlock and enter the next lesson, you should get 50% or more in the previous lesson Once the lock is opened, you will see the blue button 'play' to begin the next lesson

As you progress through the chapter, you will have access to more lessons. You can always go back and review the finished lesson to review topics or improve your score.

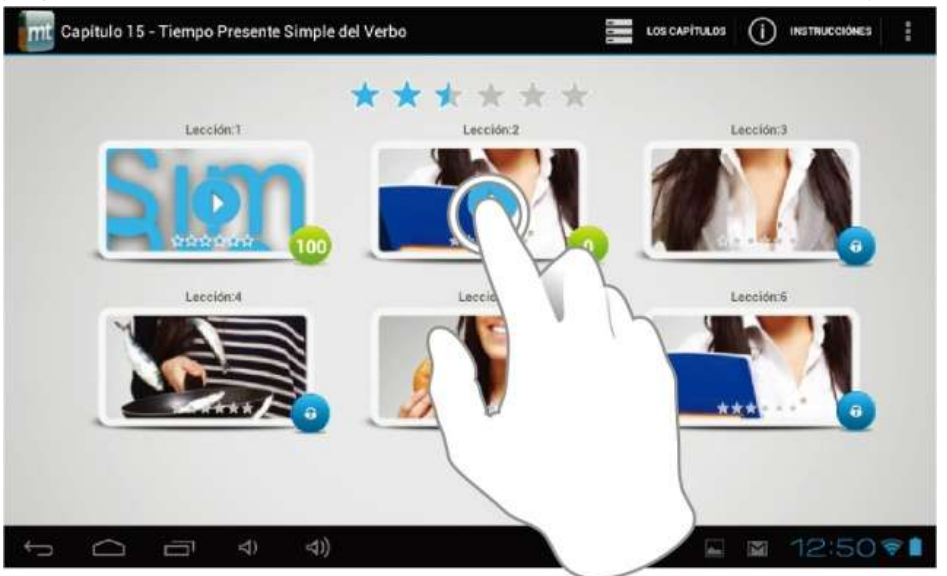

The lessons have several different types of activities, all complete with instructions and guidance. In all the lessons you can find the same functionality and continuity of concepts of user's interface.

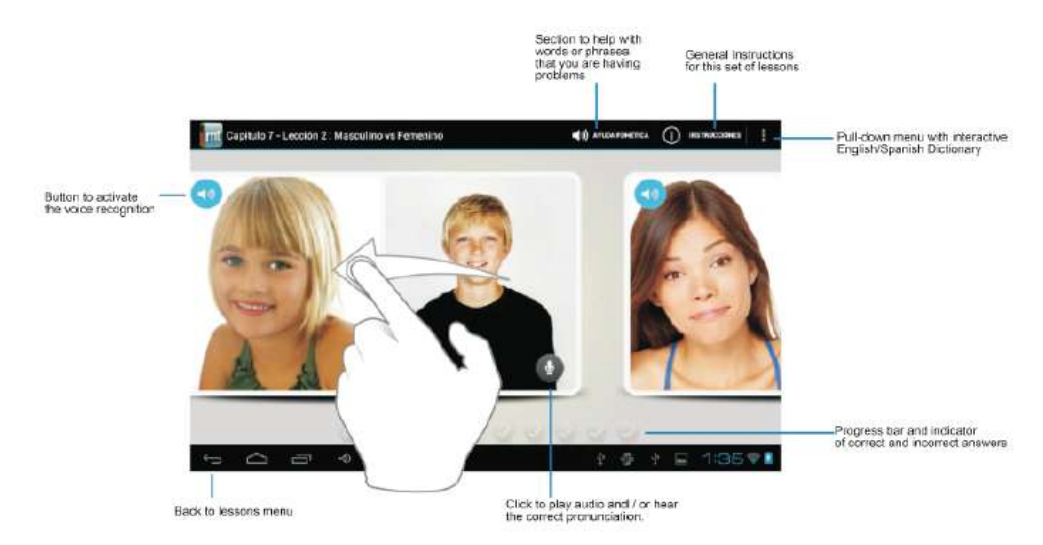

# **9. Troubleshooting and FAQ**

- 1. Device doesn't turn on
- 1) You cannot turn on the device when the battery charge is below the critical level, please charge the battery.
- 2) Press the RESET button on the top of the device and check if it is restarting normally or not.
- 3) Check if the charger is connected correctly.

2. The stand-by time of the device is too short

1) The duration of the lithium battery varies with environmental temperature changes and the service conditions. If the environment temperature is too low or too high, the duration of the battery will be affected. It is recommended to use this device at normal temperature.

2) Battery life is dependent on usage. High volume, WIFI, and the frequent use may cause the battery to be drained at a higher rate.

- 3. No sound via earphone
- 1) Please check if the volume setting is 0.

2) Please check if audio file is broken, and try to play another audio file to confirm. If the audio file is broken, it may cause severe noise or static.

- 4. Cannot copy files
- 1) Please check if the device is connected to the computer correctly.
- 2) Please check if the memory space is full.
- 3) Please check if the USB cable is broken.

# **FCC statement**

This device complies with Part 15 of the FCC Rules: Operation is subject to the following two conditions:

1. This device may not cause harmful interference and

2. This device must accept any interference that is received, including any interfer ence that may cause undesired operation.

 \*RF warning for Portable device: The device has been evaluated to meet general RF exposure requirement. The device can be used in portable exposure condition without restriction.

This device is acting as slave and operating in the 2.4 GHz (2412 ~2462 MHz) band.

Ad Hoc function is supported but not able to operate on non-US frequencies. Do not use the device with the environment which below minimum -10 ℃ or maximum over 50℃ .

**NOTE:** This equipment has been tested and found to comply with the limits for a Class B digital device, pursuant to part 15 of the FCC Rules. These limits are designed to provide reasonable protection against harmful interference in a residential installation. This equipment generates uses and can radiate radio frequency energy and, if not installed and used in accordance with the instructions, may cause harmful interference to radio communications. However, there is no guarantee that interference will not occur in a particular installation. If this equipment does cause harmful interference to radio or television reception, which can be determined by turning the equipment off and on, the user is encouraged to try to correct the interference by one or more of the following measures:

- Reorient or relocate the receiving antenna.
- Increase the separation between the equipment and receiver.
- -Connect the equipment into an outlet on a circuit different from that to which the receiver is connected.
- -Consult the dealer or an experienced radio/TV technician for help

Changes or modifications to this unit not expressly approved by the party responsible for compliance could void the user's authority to operate the equipment.